# **HKN-Wartung Pro**

Allgemeine Leistungsdaten und Informationen

# **Ein Programm zur Optimierung und Dokumentation von Wartungsarbeiten sowie die Einsatzoptimierung von KD-Technikern**

**Hanno Kniebel von-Menzel-Str.12 49201 Dissen Tel. 05421/2121 Fax: 05421/ 629**

**[Kniebel@wartungsprogramm.de](mailto:Kniebel@wartungsprogramm.de)**

# Inhaltsverzeichnis

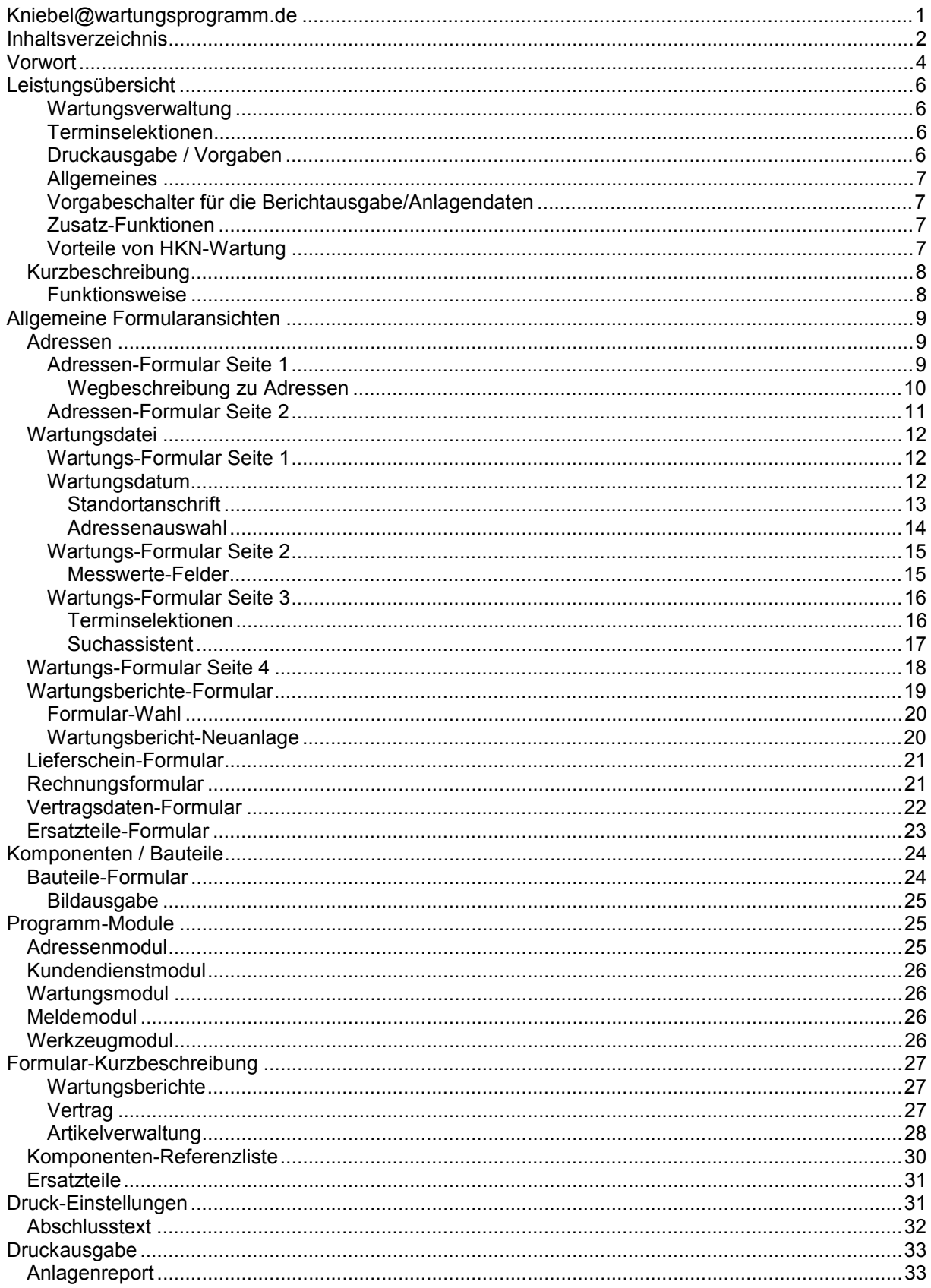

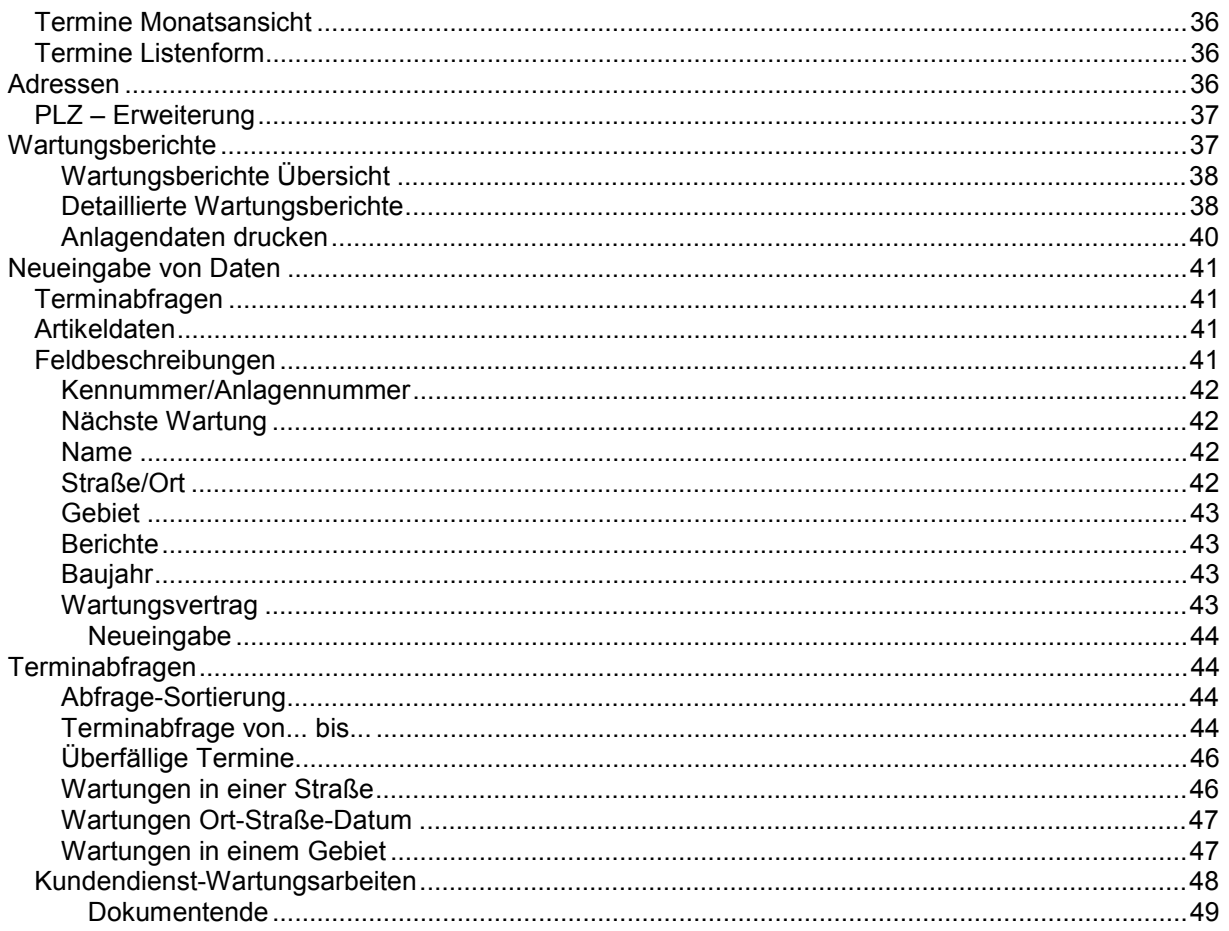

# **Vorwort**

Sie benötigen ein Programm, mit dessen Hilfe Sie Wartungstermine, Anlagendaten Wartungsaufgaben und Abrechnungstermine verwalten können? Dann sind Sie hier richtig.

Das Programm HKN-Wartung ist zur Überwachung und Bearbeitung von Wartungsverträgen und der damit verbundenen Dokumentation / Terminverwaltung, von Anlagendaten und Wartungsaufgaben gedacht. Einsatzplanung und Einsatzoptimierung erfolgt auf Knopfdruck. Es ist für Betriebe geschrieben, die die Heizungsanlagen ihrer Kunden in bestimmten Zeiträumen warten müssen, und hierzu die Wartungstermine und Anlagendaten verwalten möchten.

HKN-Wartung ist, soll und kann so aufgebaut sein, wie Sie es sich vorstellen, ohne Kompromisse.

Ist es ist hier nicht so, dass oft vor einem Programmaufruf das Handbuch studiert werden muss? Um in den Programmteil für Wartungen zu gelangen, weil dieser irgendwo in der Adressendatei hinterlegt wurde, oder dort erst angelegt werden muss, wobei dann noch mit selbst definierten Kürzeln wie KES für Kessel usw. gearbeitet wird, die dann später vergessen werden, oder ein zusätzlicher Notizblock für diese Kürzel benötigt werden. (wird in teueren Programmpaketen so praktiziert!)

Gerade in der heutigen Zeit, in der jeder um Aufträge zu kämpfen hat ist es wichtig vorhandene Aufträge nicht zu verlieren. Wartungsaufträge gehören nun mal zu den sicheren Aufträgen, denn diese Arbeiten fallen in regelmäßigen Abständen wieder an. Hier ist es also wichtig, immer am Ball zu bleiben!

Mit HKN-Wartung sehen Sie die fälligen Wartungen, fällige Wartungen innerhalb eines von Ihnen bestimmten Zeitraumes, Überfällige Wartungen (Wartungen die bis heute eigentlich hätten erledigt worden sein sollen).

Zu diesen Anlagen können Sie selbstverständlich die dazugehörigen Arbeitszettel mit allen Anlagendaten ausdrucken.

Bei der Einsatzoptimierung geben Sie vor, in welchem Ort, oder in welcher Straße und in welchem Zeitraum die fälligen Anlagen liegen sollen. Ist es nicht sinnvoll, einige fällige Wartungen in einem Ort zusammen zu legen, um die Zeit auf der Straße zu verkürzen? Das Gleiche kann man doch auch auf die "Wartungen in einer Straße übertragen ".

Wer hat denn noch nicht viel Zeit (unnütz) damit verbracht, wenn er von einem Ende zum anderen Ende der Stadt (Ort) wollte?

**Das Programm "HKN-WARTUNG " Wird auf Wunsch, den Kundenvorstellungen gegen** geringen Unkostenbeitrag, verändert. Die Grundversion wird so zu einer einmaligen Individualversion, mit Funktionen, die voll Ihren Vorstellungen entspricht und sonst nicht erhältlich ist. Ferner ist dieses Programm als Netzversion erhältlich. Bei der Netzversion können alle Workstations gleichzeitig auf die auf dem Server hinterlegten Wartungsdaten zugreifen. Also kann die "Wartungskartei" von mehreren Arbeitsplätzen gleichzeitig bearbeitet werden

# **Leistungsübersicht**

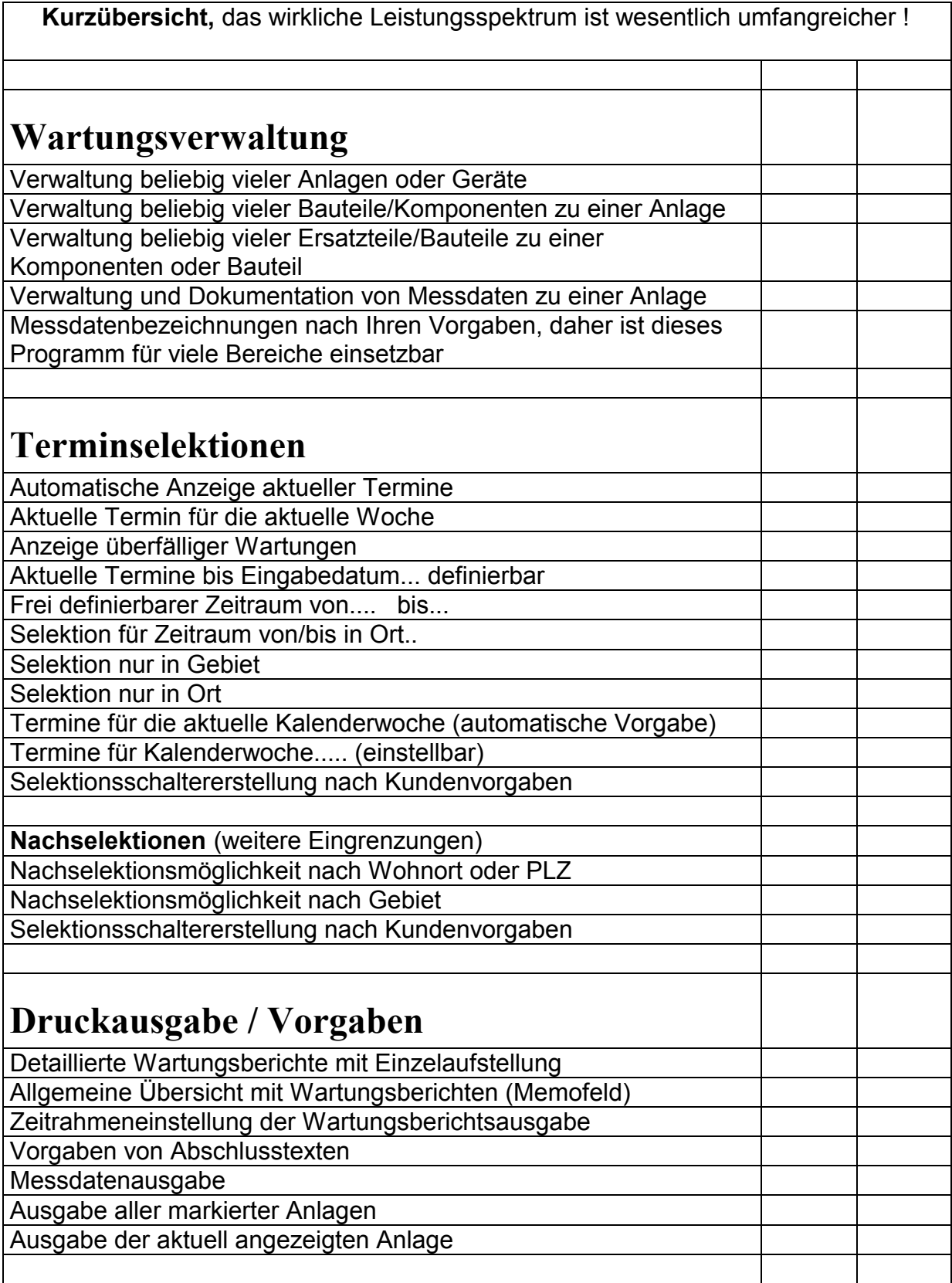

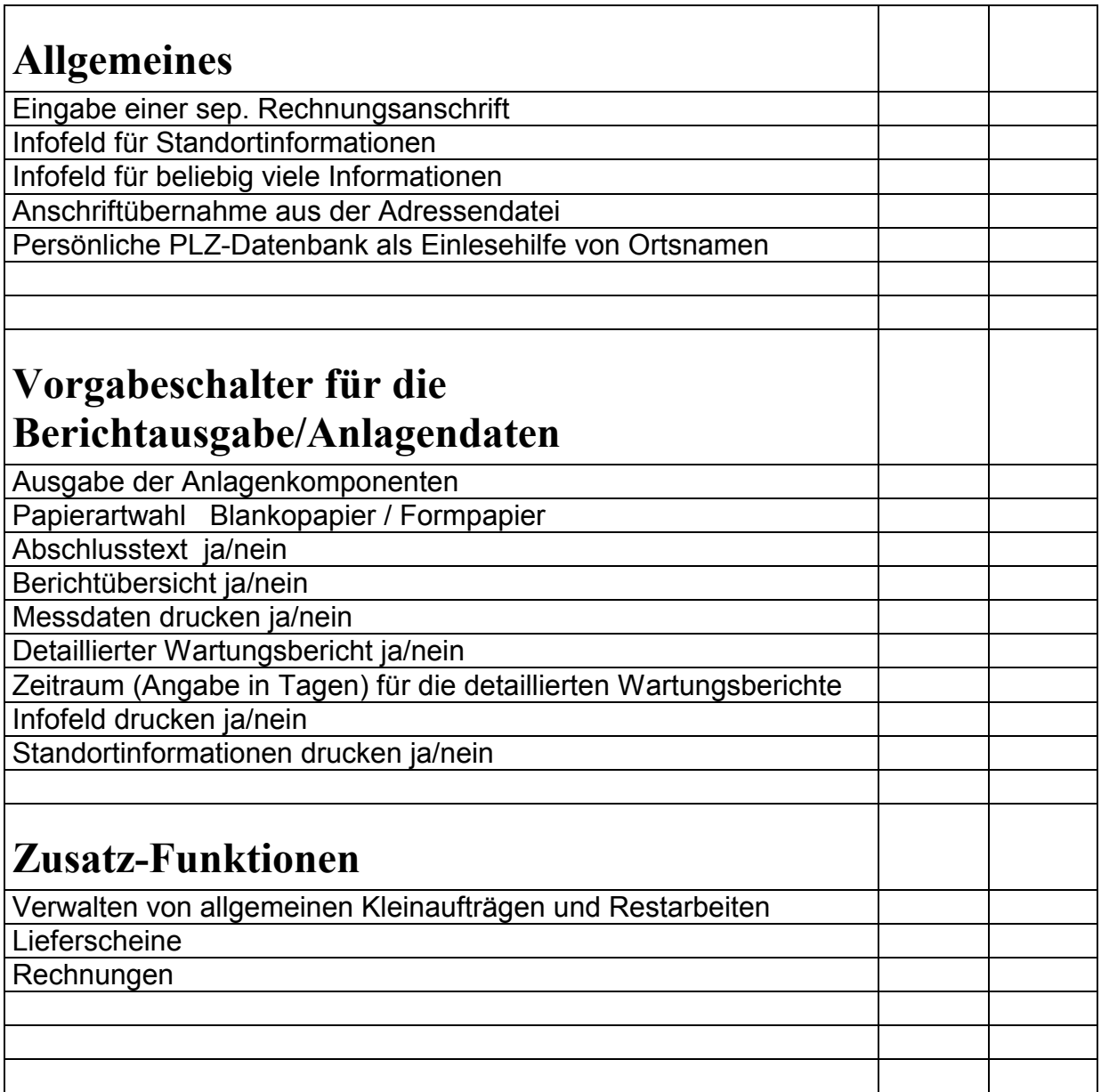

# **Vorteile von HKN-Wartung**

Es gibt viele gute Wartungsprogramme. Warum sollten Sie sich gerade für dieses Programm entscheiden?

Im Wesentlichen sprechen hierfür zwei Punkte.

- 1. Der günstige Preis, aber dennoch bekommen Sie jede Funktion, die Sie benötigen.
- 2. Individuelle Programmanpassungen nach Ihren Vorgaben ohne Mehrkosten

Zu 1) Bereits ab nur 20 Euro erhalten Sie ein komplettes Wartungs-Programm. Hier fehlt nichts. Sie laden sich die Light-Version von der Homepage, oder erwerben eine Demo-CD. Wenn Sie weiter mit der Light-Version arbeiten wollen. Erhalten Sie die Freischaltdateien. In dieser Version werden keine Wunschanpassungen vorgenommen. Jedoch ist ein Wechsel zur Pro-Version jederzeit möglich.

Zu 2) Sollten Änderungen am Programm von Ihnen noch gewünscht werden, sprechen Sie mich bitte darauf an. Wenn diese Änderungswünsche in den Rahmen passen, erhalten Sie kurzfristig die entsprechenden Updates völlig unverbindlich und Kostenlos.

Das Wartungsprogramm können Sie auf Wunsch für 10 Euro (Überweisung oder in Briefmarken) auch auf CD oder Disketten erhalten.

#### Inhaltsverzeichnis

# **Kurzbeschreibung**

# **Funktionsweise**

1. Für eine Anlage oder einen Kunden wird ein Stammdatenblatt erstellt. Hier sind sofort alle wichtigen Daten sichtbar. Alle beim Kunden oder in der Anlage installierte Komponenten sind sofort erkennbar. Es sind beliebig viele Geräte zu dieser Anlage/Kunden zu verwalten. Zu jeder Anlage können Wartungstermine , Detailinformationen, Messdaten, Wartungsberichte, Reparaturberichte usw. in beliebiger Anzahl hinterlegt werden.

Die Bearbeitungsmöglichkeit der einzelnen Vorgänge ist einfach so vielfältig, das diese Beschreibung z. Zt. nicht auf alle Eigenheiten und Möglichkeiten eingehen wird.

# **Allgemeine Formularansichten**

Hinweis: Die hier gezeigten Formularansichten sind nicht verbindlich. Änderungen im Zuge von Verbesserungen sind immer möglich

## **Adressen**

Unter Adressen tragen Sie bitte alle Ihre Adressen ein. Die hier eingegebenen Daten werden hier für die Vorgabe von Kundenadressen bereitgestellt. Eine direkte Verbindung zu den Wartungsdaten besteht nicht. Hier werden auch zusätzliche Informationen wie Ansprechpartner usw. hinterlegt.

# **Adressen-Formular Seite 1**

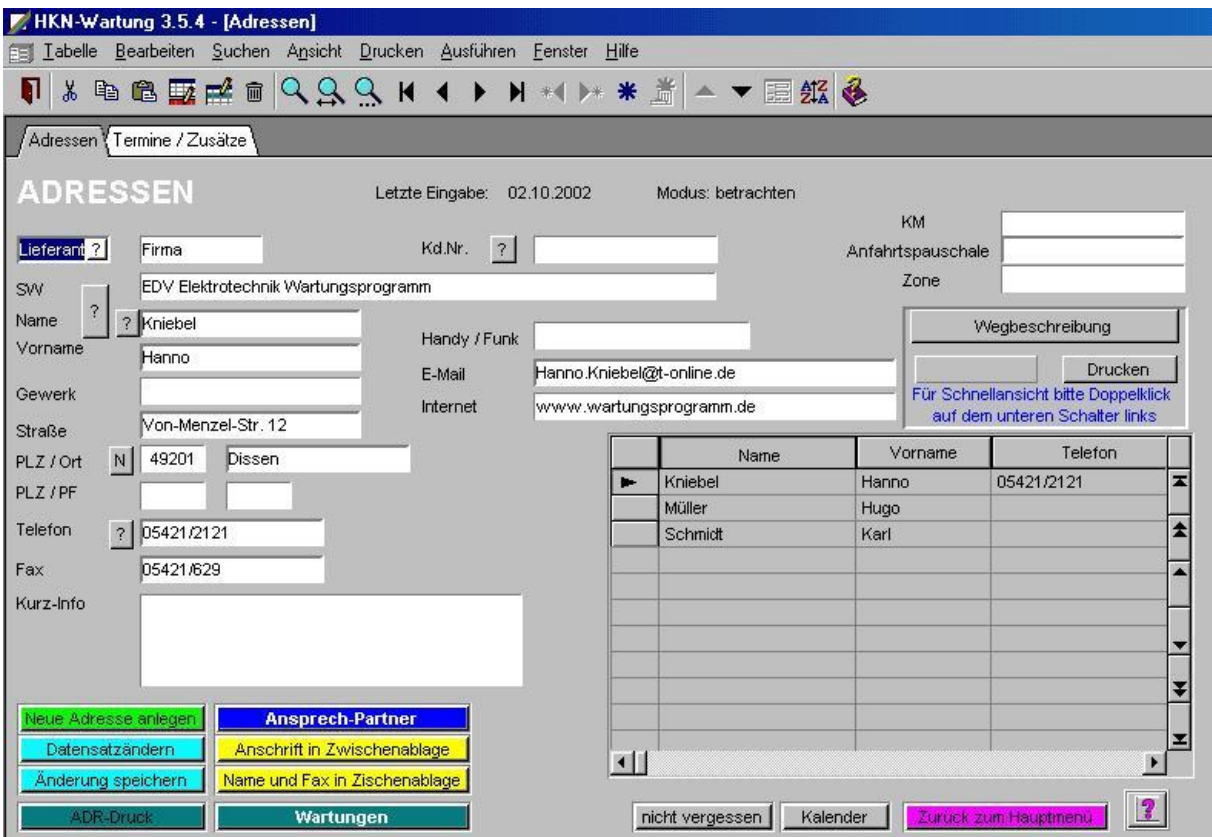

#### **Wegbeschreibung zu Adressen**

Hinter dem Schalter Wegbeschreibung verbirgt sich ein Grafikfeld. Hier können Sie z.

B. Bilder von Anfahrtsplänen aus einem Routenplaner hinterlegen.

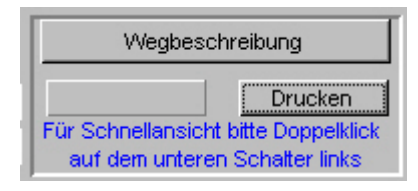

Ein dort hinterlegter Plan könnte wie folgt aussehen:

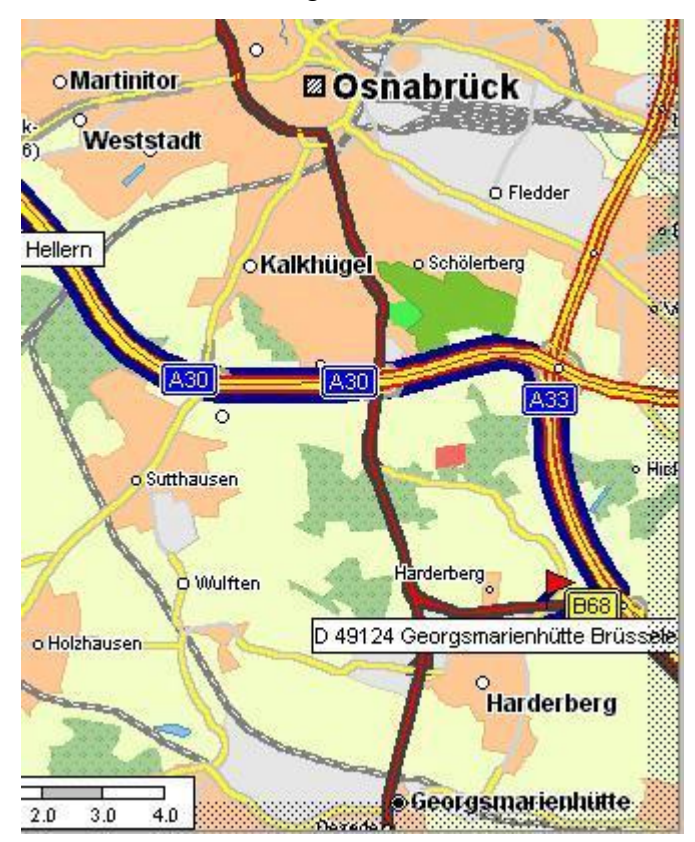

#### **Adressen-Formular Seite 2**

Die auf Seite 2 des Adressenformulars ermöglichten Termineingaben haben mit den Wartungsterminen nichts zu tun und dienen nur für kurzfristige Erinnerungen oder sonstige Notizen. Ferner haben die Möglichkeit beliebig viele Informationen zu einer Adresse in einem Memofeld zu Hinterlegen.

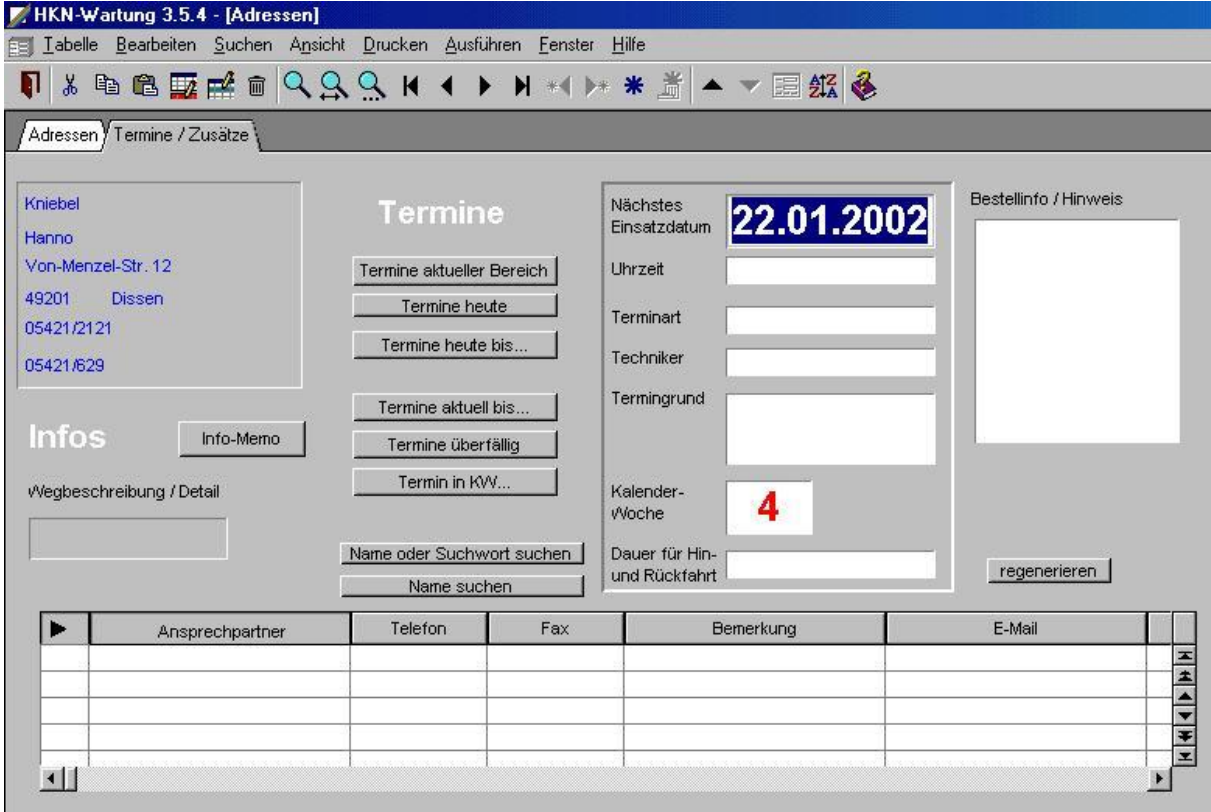

# **Wartungsdatei**

Die eigentliche Wartungsdatei enthält alle wichtigen Informationen zu einer Anlage. Die Standort-Anschrift wird aus der Adressendatei übernommen. Einer Anlage können beliebig viele Komponenten zugeordnet werden und sind sofort ersichtlich, mit allen notwendigen Daten, sowie dem nächsten Wartungsdatum.

# **Wartungs-Formular Seite 1**

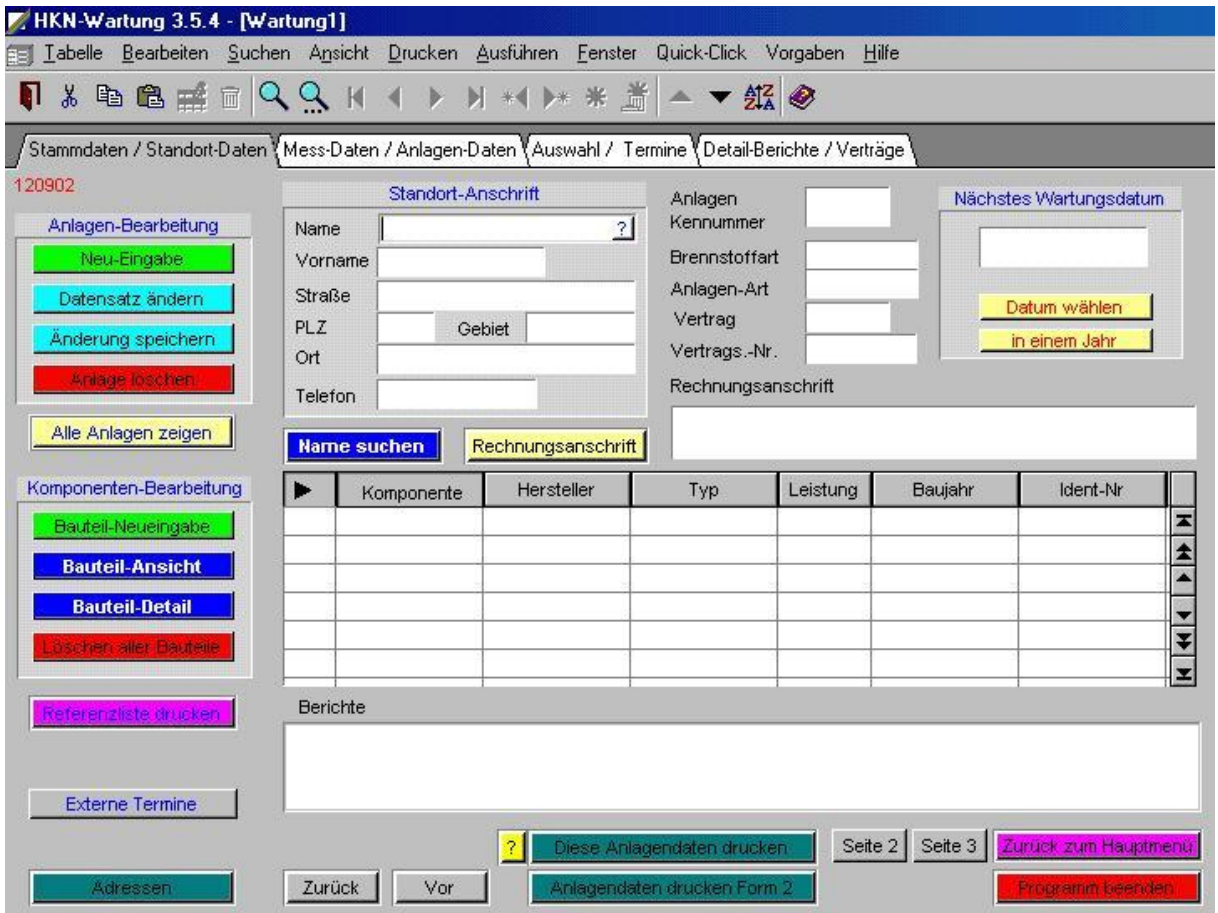

#### **Wartungsdatum**

Achtung! Um eine Auswertung zu ermöglichen, muss unbedingt jeder Anlage das Wartungsdatum zugeordnet werden. Unterliegt ein Bauteil keiner Wartung, tragen Sie hier bitte ein utopisches Datum (20.12.2012) o. ä. ein. Ein Schalter ist für diese Vorgabe vorgesehen. Sie können natürlich das Feld auch leer lassen.

Die Vorgabe eines fernen Datums z. B. in x Jahren, kann zur Erinnerung an ein neues Angebot für ein Austauschteil genutzt werden.

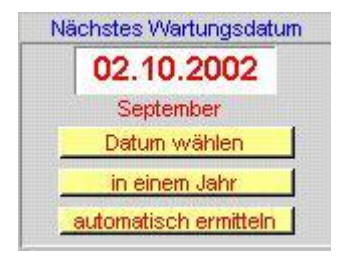

#### **Standortanschrift**

Die Standortanschrift kann komplett aus der Adressendatei übernommen werden. Nach Betätigung des Schalters im Feld –Name- gelangen Sie zur Adressenauswahl.

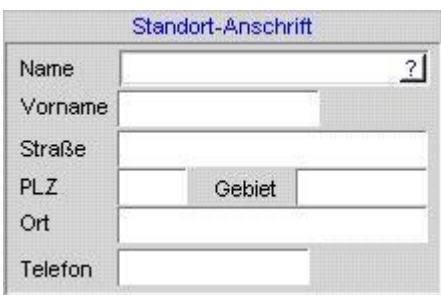

#### **Adressenauswahl**

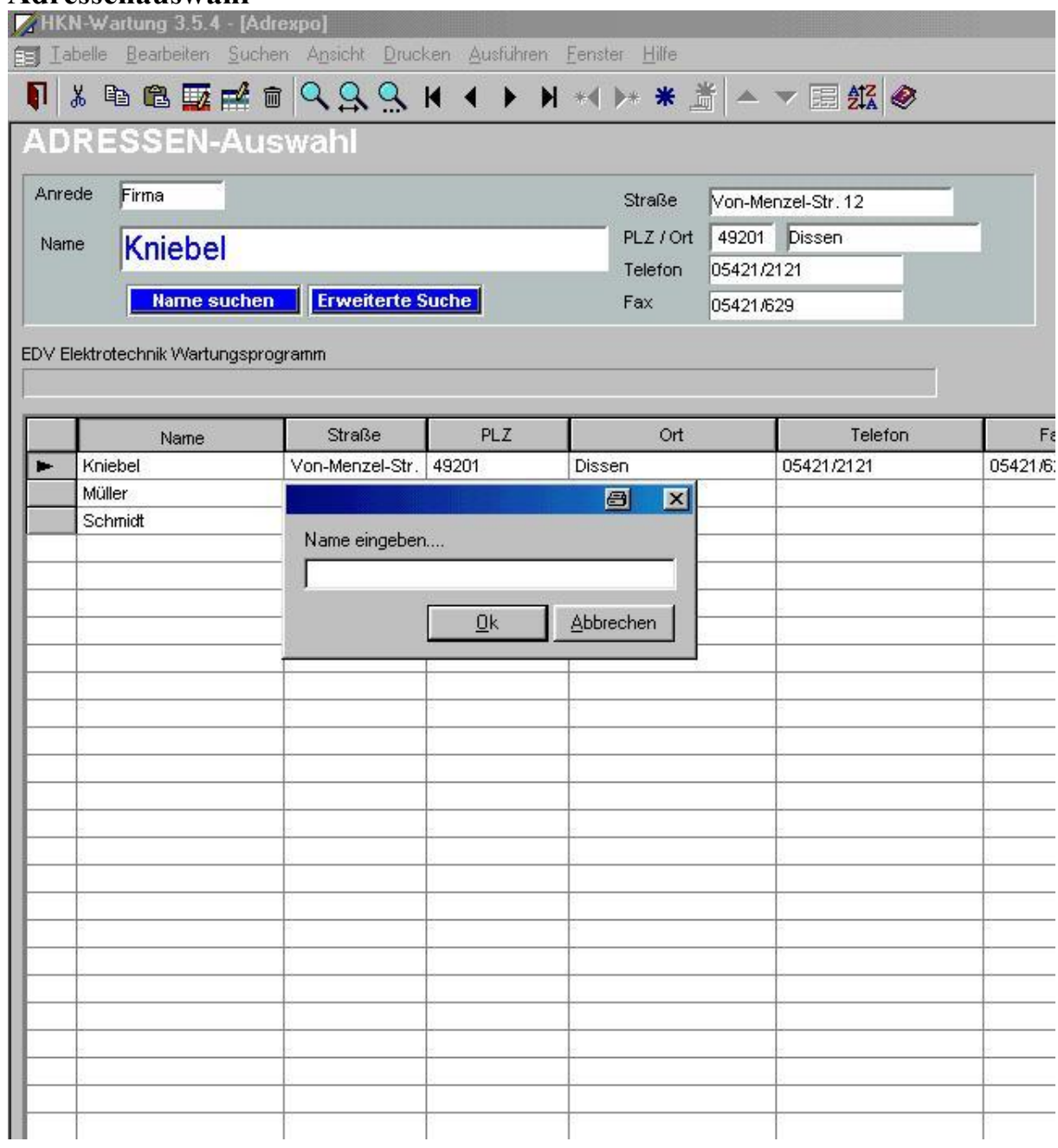

### **Wartungs-Formular Seite 2**

Auf der Seite 2 der Anlagendaten sehen Sie Messwerteinformationen,

Standortinformationen usw. Die Messwerte-Tabelle kann zusätzliche Felder nach

Ihren Angaben erhalten.

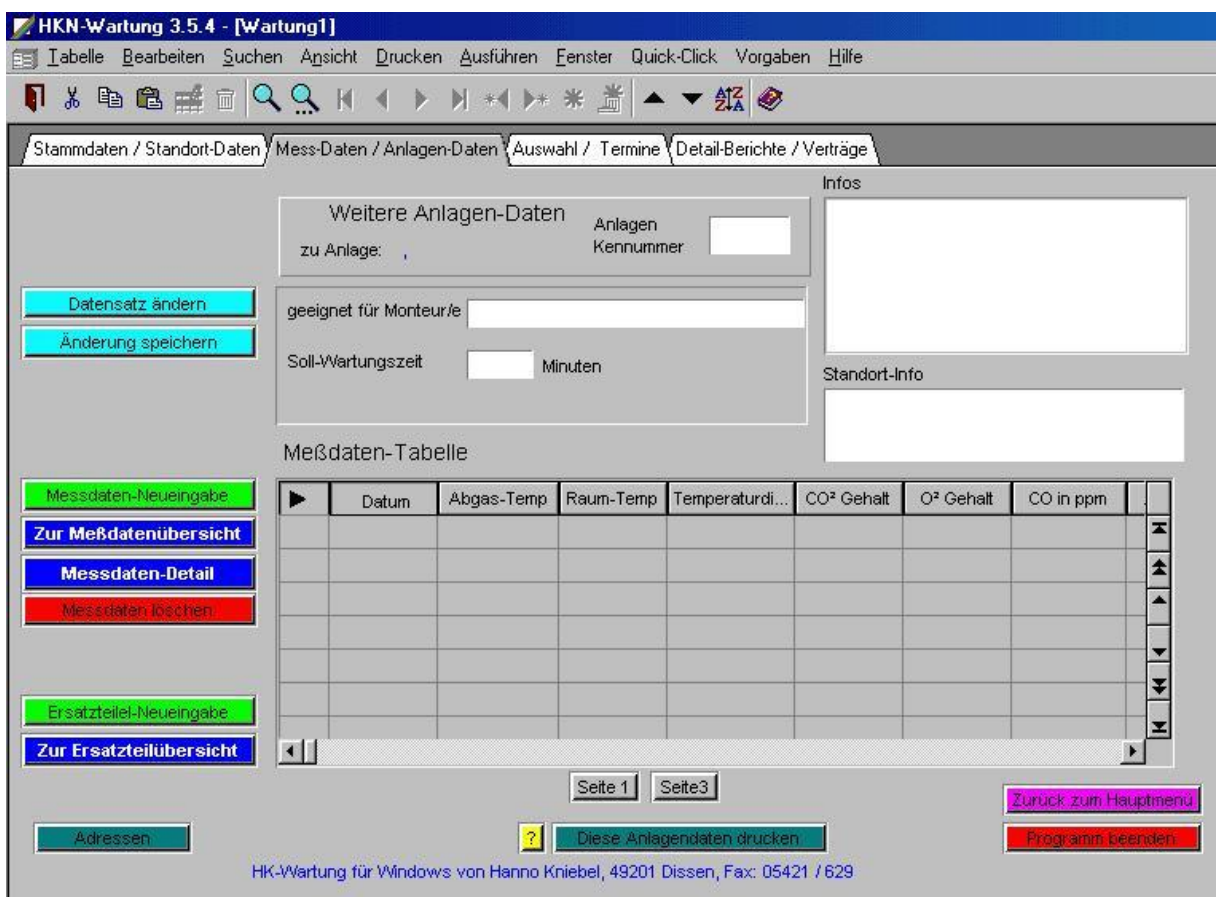

#### **Messwerte-Felder**

Weitere Messwerte-Felder werden sichtbar, wenn der Schiebeschalter unten in der

Tabelle betätigt wird.

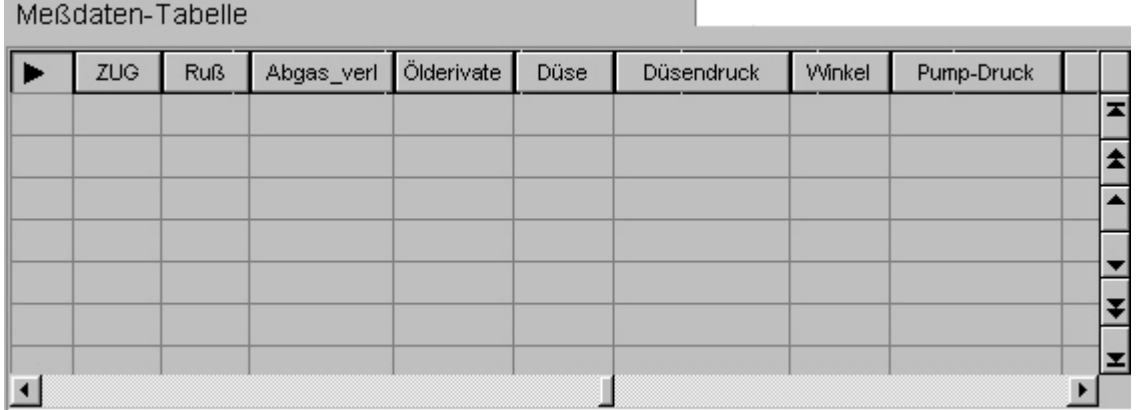

# **Wartungs-Formular Seite 3**

#### **Terminselektionen**

Für die Auswahl der fälligen Wartungen nach den unterschiedlichsten Kriterien stehen Ihnen eine Vielzahl von Schaltern zur Verfügung. Es fehlt an keiner Selektionsmöglichkeit und an keiner Nachselektionsmöglichkeit.

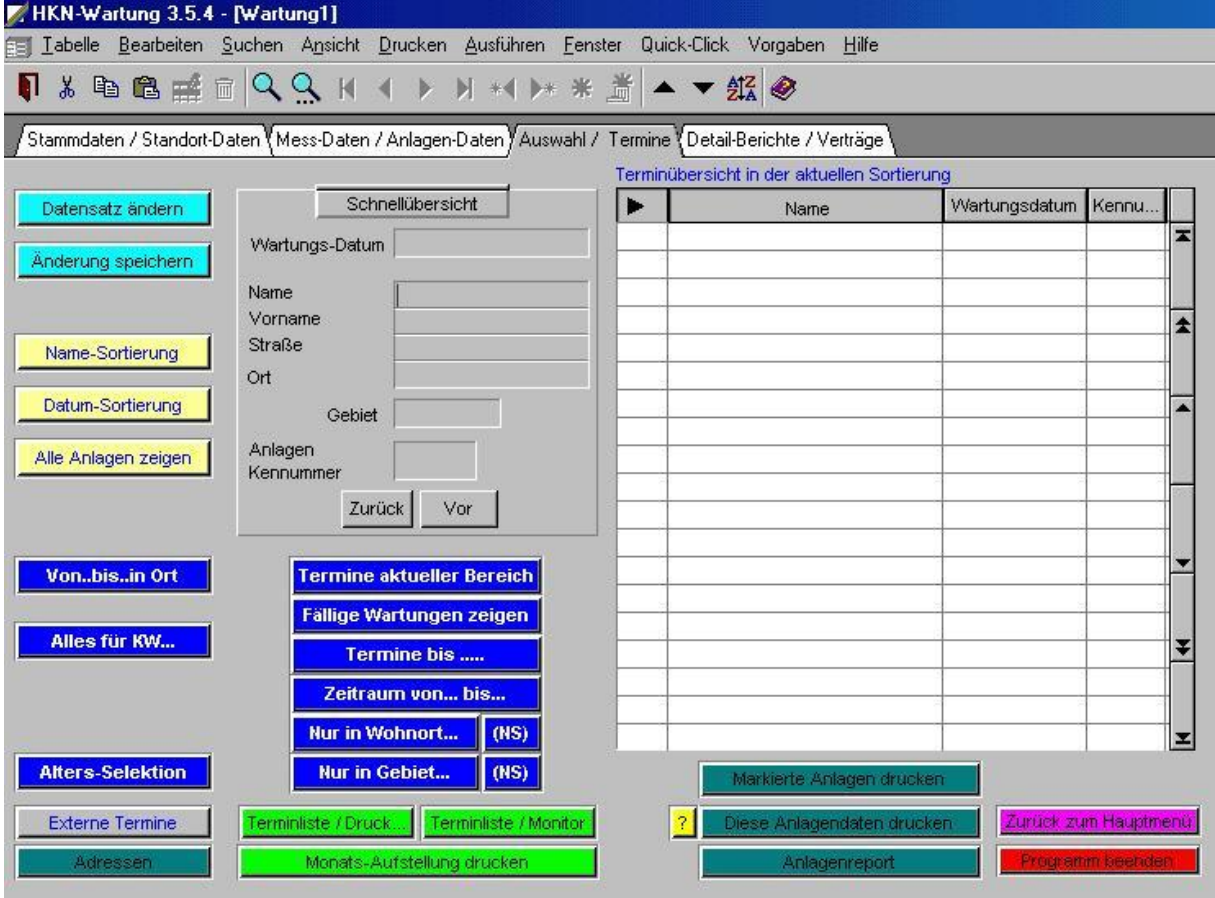

Alle möglichen selbstdefinierte Selektionen nach Ihren Vorgaben sind mit Hilfe eines Suchassistenten möglich, falls für Ihren Suchwunsch noch kein Schalter definiert ist.

### **Suchassistent**

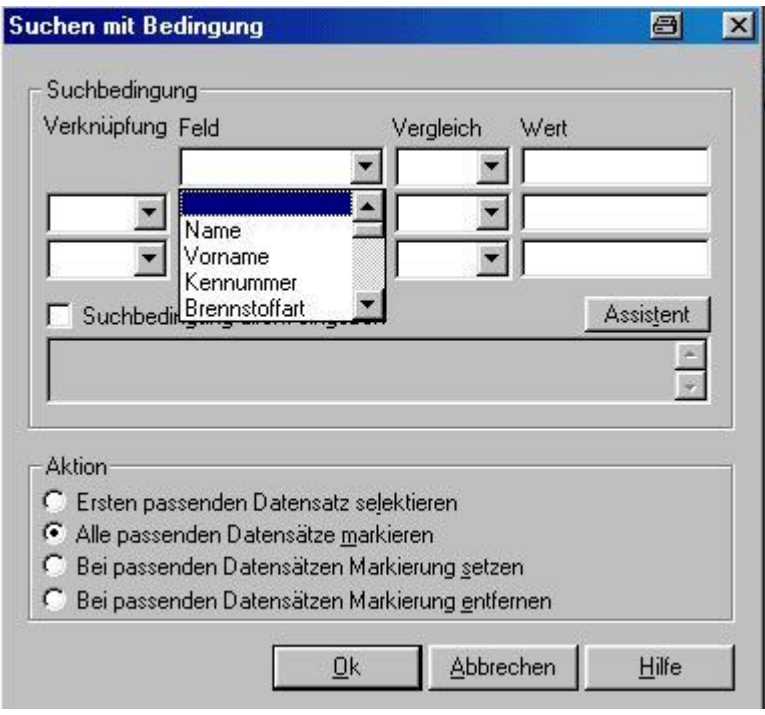

# **Wartungs-Formular Seite 4**

Auf der Seite 4 der Anlagendaten erhalten Sie sofort Informationen der letzten Wartungen. Von hier aus können Sie neue Berichte Eintragen, oder direkt zu bestimmten zur Detailansicht wechseln.

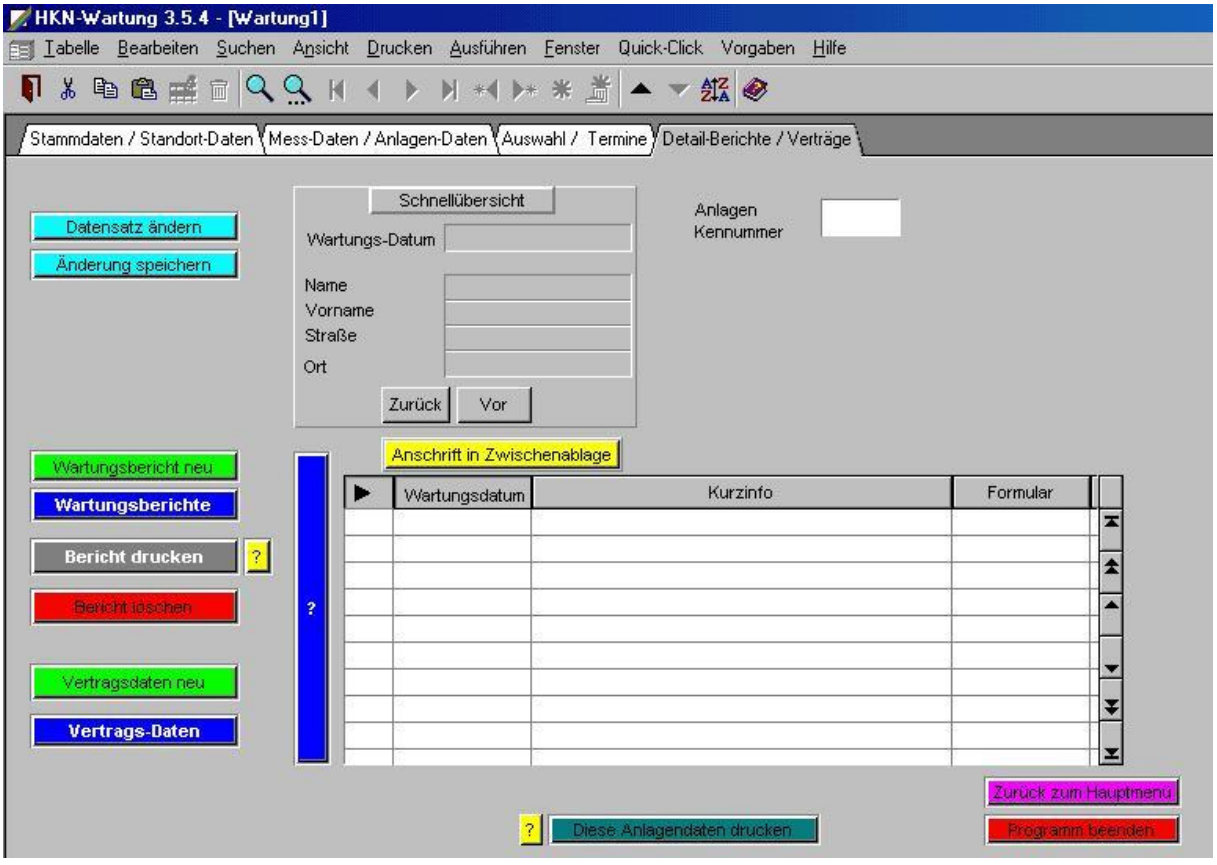

# **Wartungsberichte-Formular**

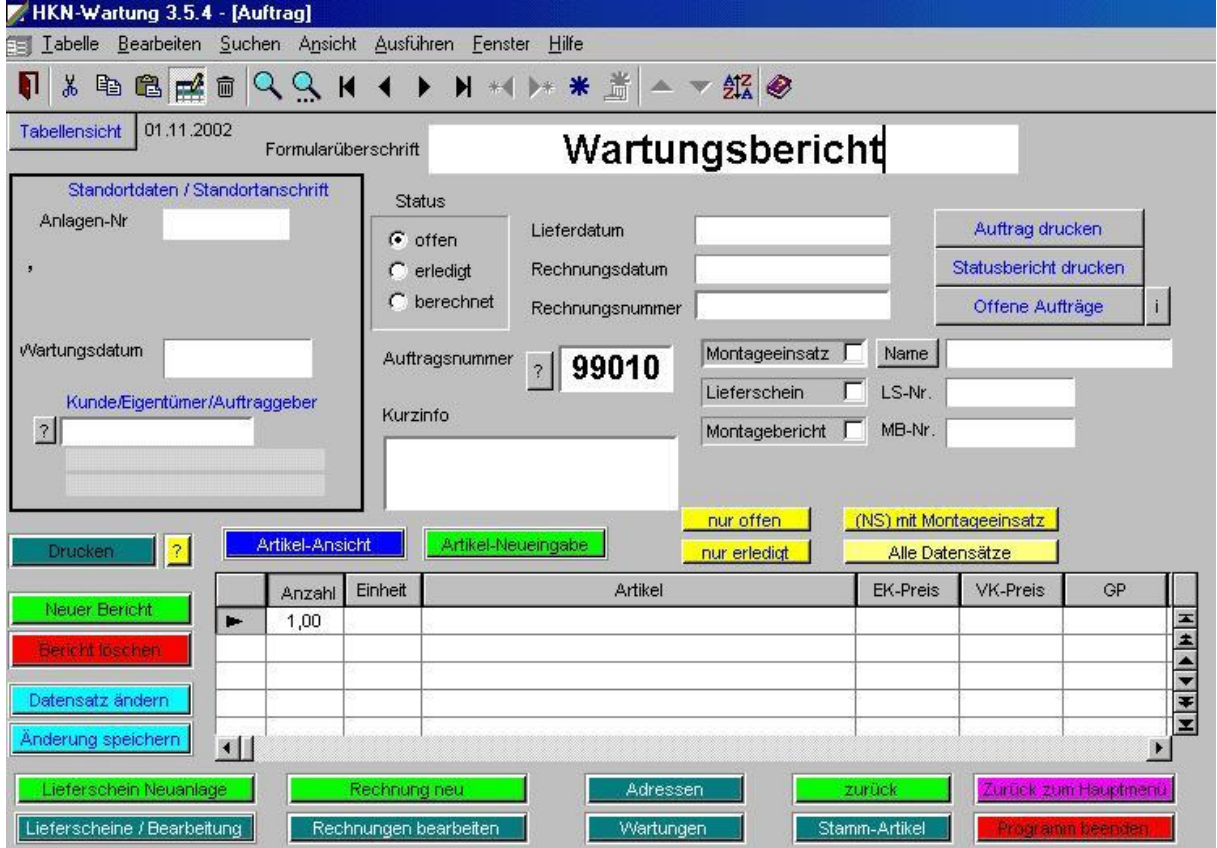

**Inhaltsverzeichnis** 

### **Formular-Wahl**

In der Neuanlage dieses Formulares besteht gleichzeitig die Möglichkeit zur Nutzung der Ausgabe von anderen Formulararten wie Lieferschein usw. Wird hier von Ihnen kein anderes Ausgabeformat eingestellt, wird automatisch ein Wartungsbericht erstellt.

#### **Wartungsbericht-Neuanlage**

Aus einem Wartungsbericht kann z.B. wie schon gesagt auch ein Lieferschein erstellt werden. Hierzu werden automatisch die Daten aus dem Wartungsbericht übernommen. Die Weiterbearbeitung erfolgt in einem separaten Formular

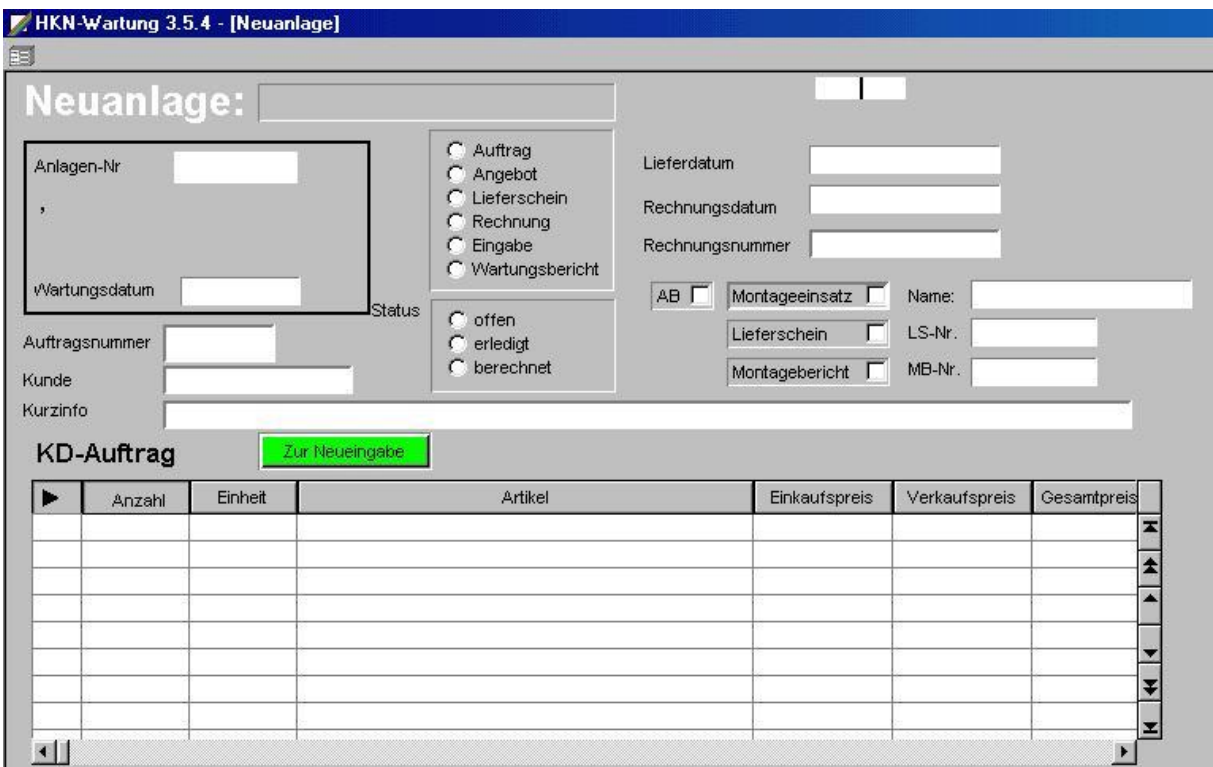

# **Lieferschein-Formular**

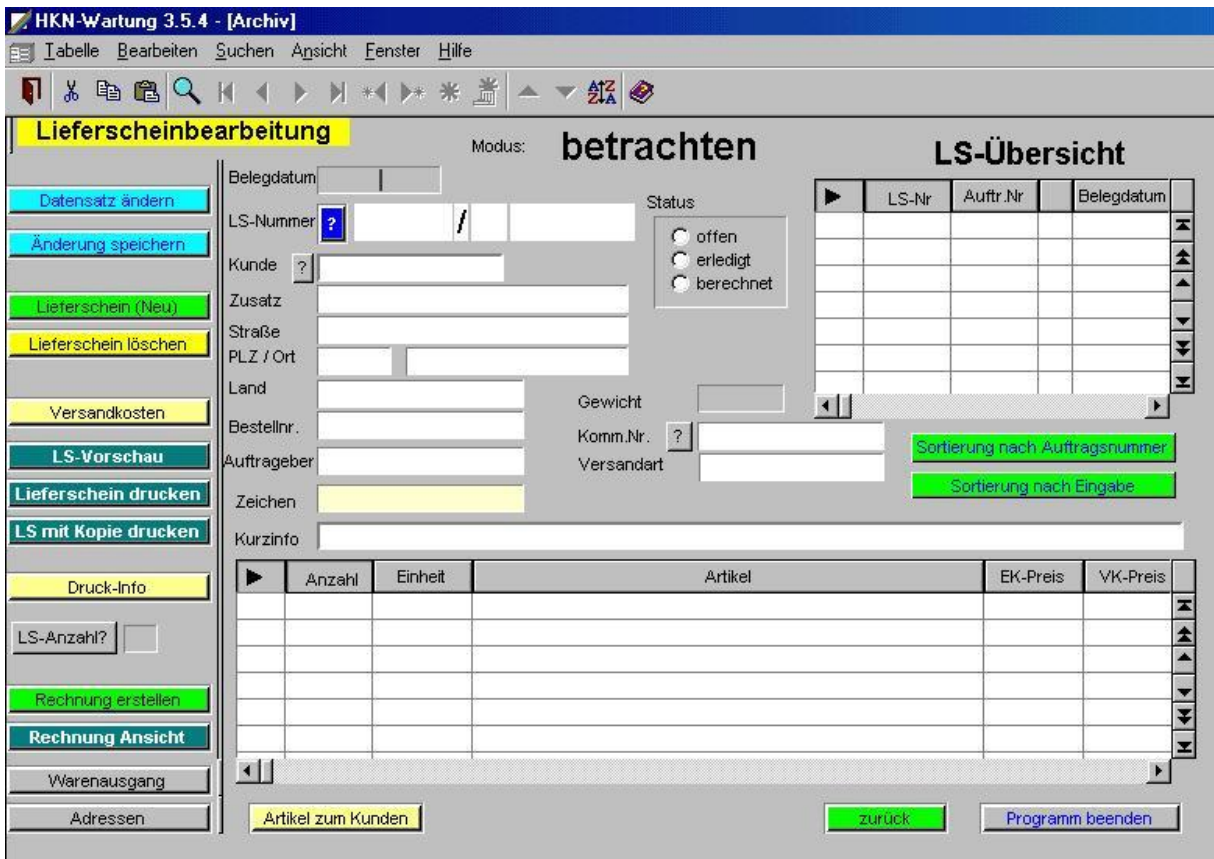

oder aus dem Lieferschein wird anschließend eine Rechnung erstellt

# **Rechnungsformular**

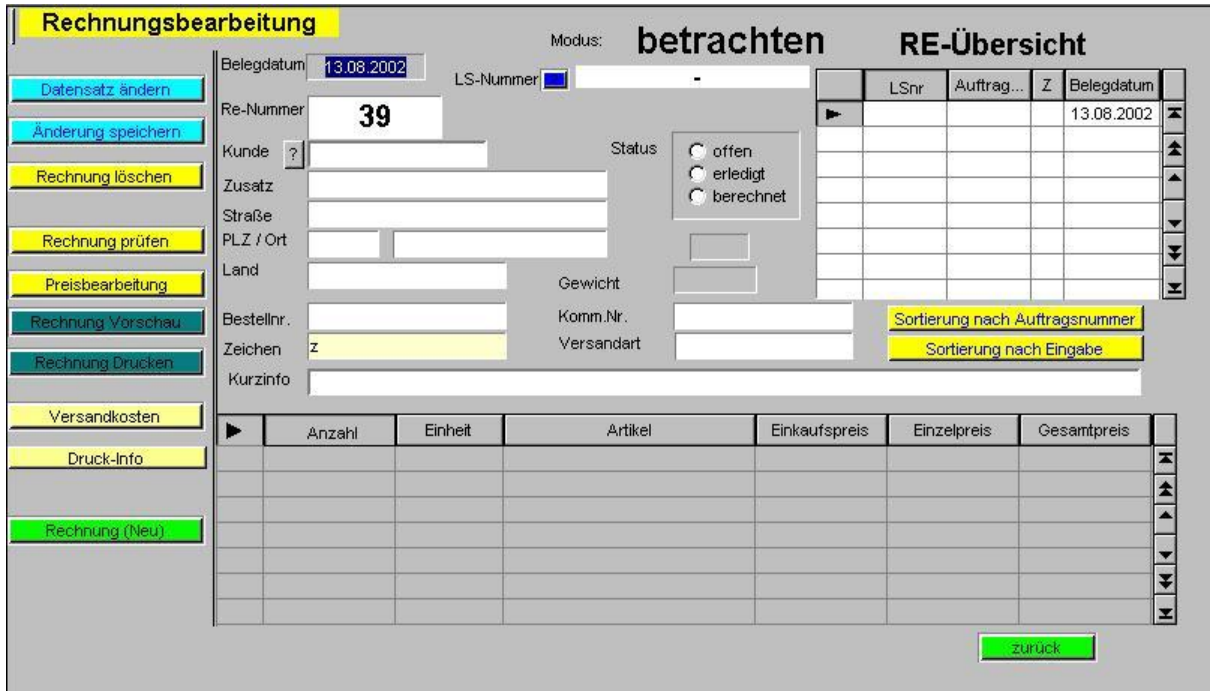

# **Vertragsdaten-Formular**

Auch die Vertragsinformation und Inhalte zu einer Anlage können Sie hinterlegen.

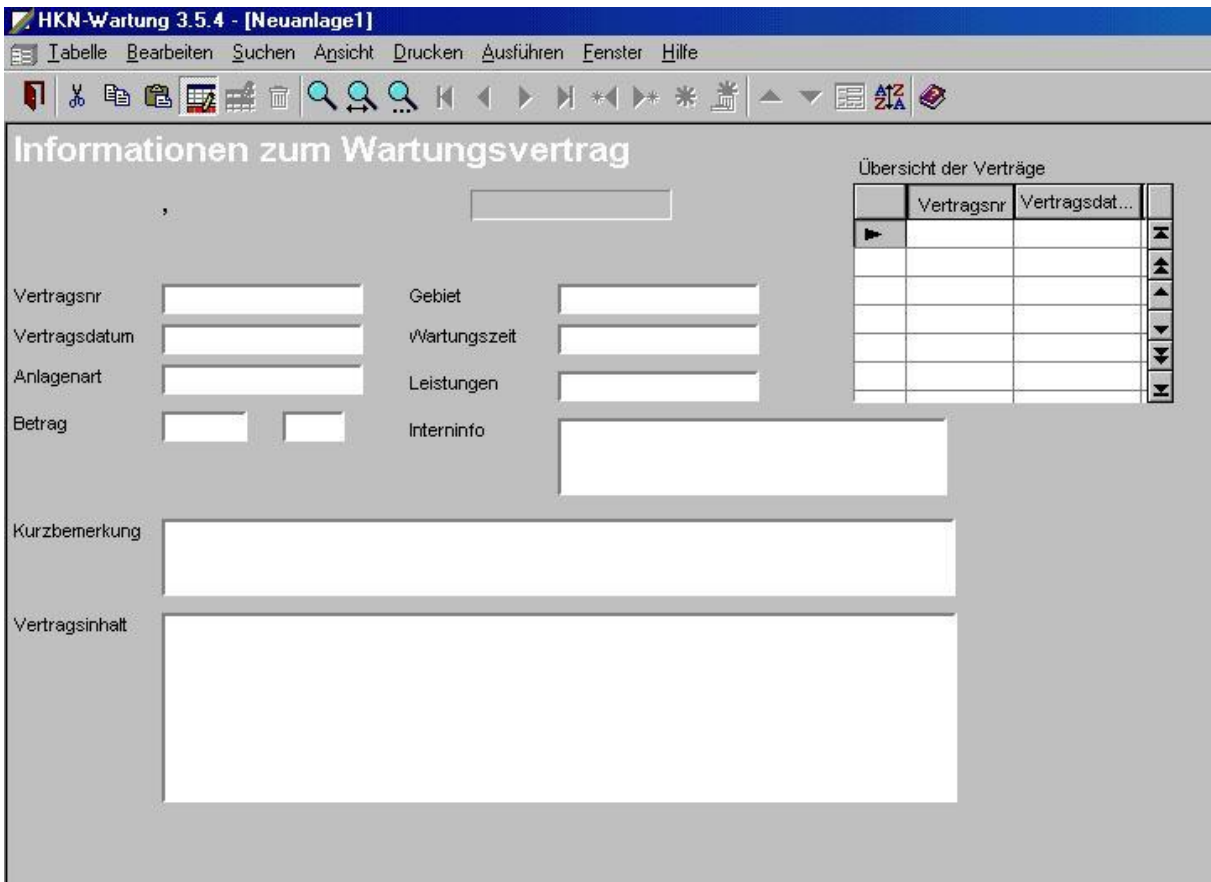

.

# **Ersatzteile-Formular**

Ersatzteilinformationen mit allen notwendigen Angaben können wie schon gesagt

natürlich auch hinterlegt werden.

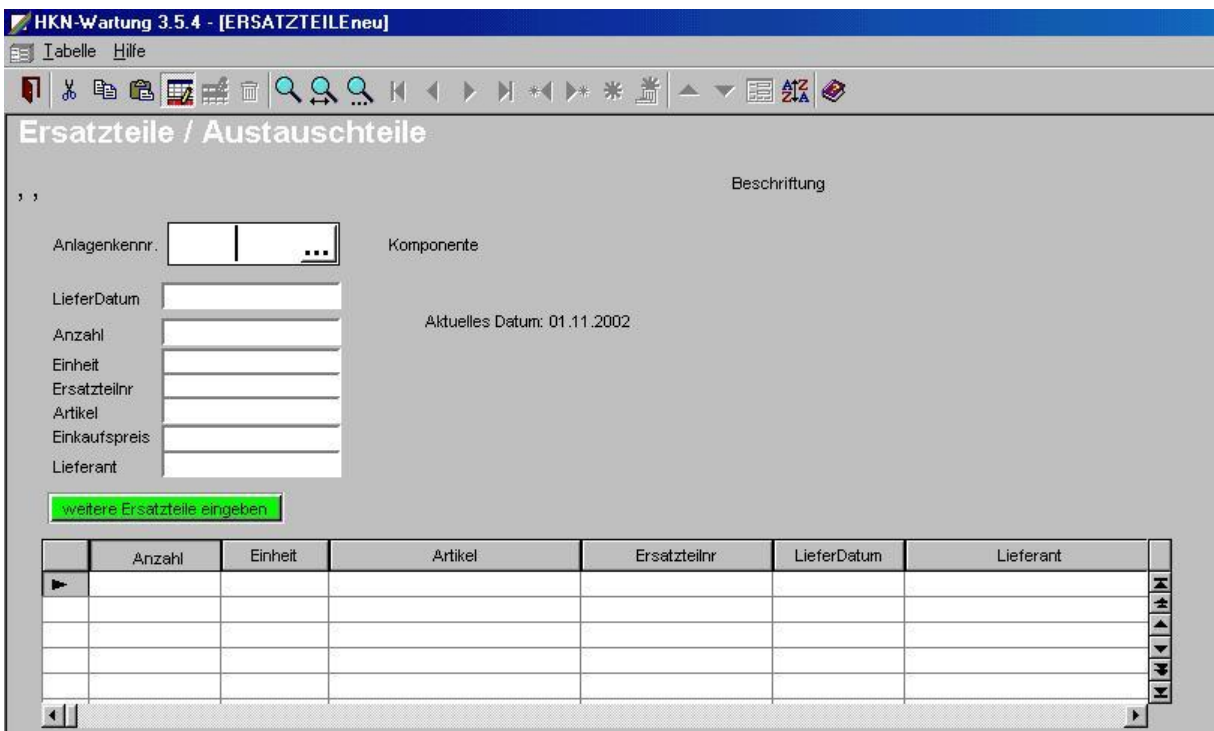

# **Komponenten / Bauteile**

Die Bauteiledatei ist direkt an die Wartungsdatei angekoppelt. Hier werden auch weitere Informationen angekoppelt, wie Ersatzteilinformationen, Messdaten usw.

# **Bauteile-Formular**

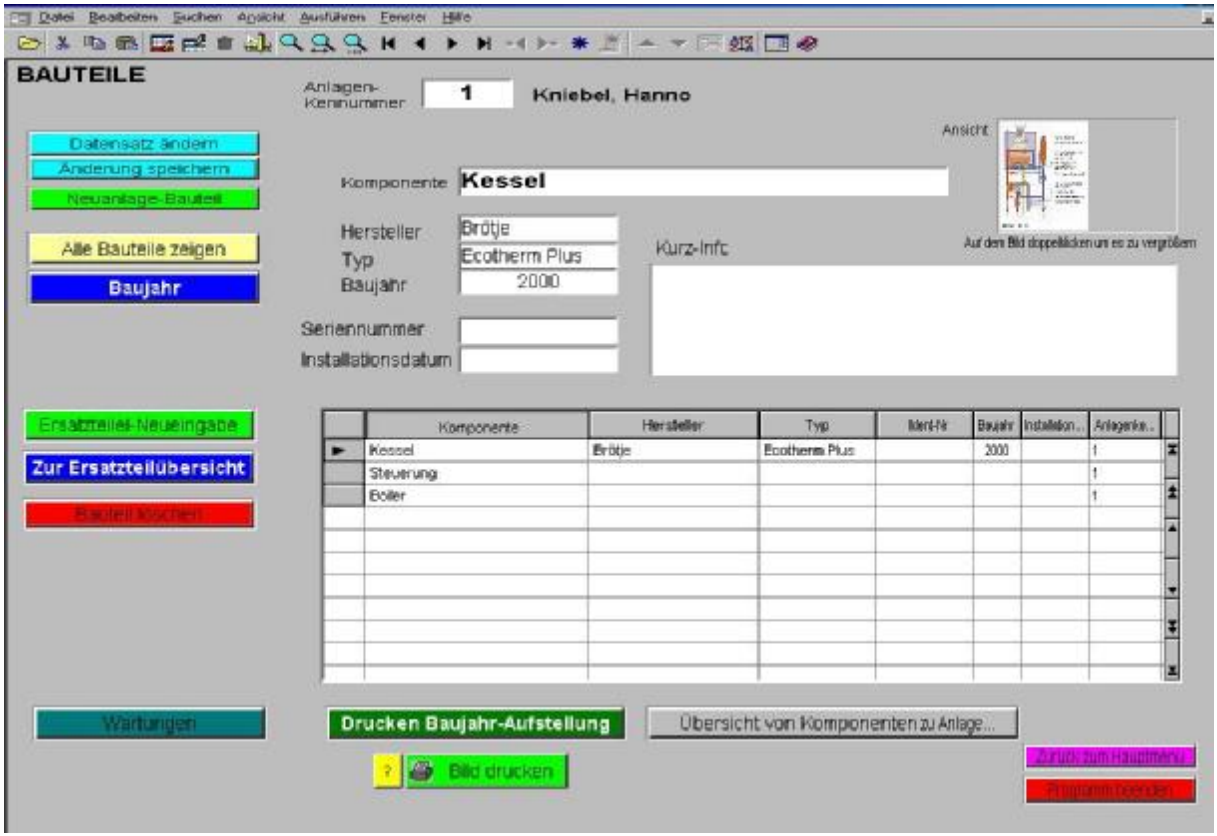

#### **Bildausgabe**

Hier hinterlegen Sie die Detailinformationen zu den einzelnen Bauteilen. Auch besteht hier die Möglichkeit, Bilder zu hinterlegen. Durch ein Doppelklick auf das Bildfeld wird es in der vollen Bildschirmgröße dargestellt. Auch der Ausdruck des Bildes ist möglich, wobei Sie noch die Ausgabegröße bestimmen können.

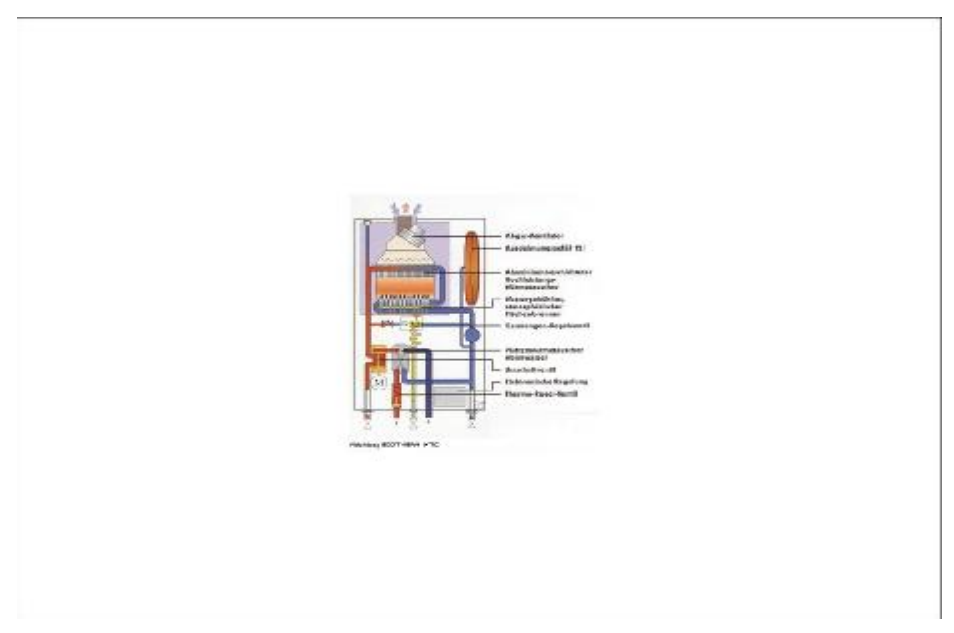

# **Programm-Module**

Der Modulare Aufbau dieses Programms ermöglicht eine einfache Erweiterung. Bekannte Teile bleiben erhalten, neu können hinzugefügt werden. In den unterschiedlichen Programmmodulen haben Sie die Möglichkeiten, Bilddateien im Format BMP, JPG usw. einzubinden oder zu verknüpfen. Zu bestimmten Adressen können Sie auf einfachste Weise den Anfahrtsplan hinterlegen, oder bei einem Bauteil kann die entsprechende Explosionszeichnung beigefügt werden usw.

# **Adressenmodul**

Das Adressenmodul gibt Ihnen alle Möglichkeiten, die Sie zur komfortablen Verwaltung von Adressendaten benötigen. Es beinhaltet die Möglichkeit zum Speichern von Bilddateien (z. B. für Anfahrtspläne)in vielen möglichen Bild-Formaten und ein weiteres Memofeld zur Hinterlegung beliebig vieler Zusatzinformationen.

#### **Inhaltsverzeichnis**

## **Kundendienstmodul**

Bei den Anforderungen an ein Kundendienstmodul gehen die Anforderungen und Vorstellungen weit auseinander. Eine allgemeingültige Version mit der alle Anwender zufrieden sind, ist schwer zu erstellen. Hier möchte ich dem Anwender ein Modul nach seinen Vorstellungen zur Verfügung stellen.

## **Wartungsmodul**

Mit dem Wartungsmodul verwalten Sie komfortabel und einfach Ihre Wartungsaufgaben. Es gibt unterschiedliche Wartungsaufgaben, also gibt es auch unterschiedliche Wartungsmodule.

Die wichtigsten Daten sind übersichtlich auf einer Formularseite untergebracht. Daten der Anlagenkomponenten, bzw. die Messdaten liegen nur einen Mausklick entfernt.

Inhaltsverzeichnis

## **Meldemodul**

Das Meldemodul ist eigentlich kein Modul, sondern ein kleines selbstständiges Programm. Dieses Programm kann auch in die Liste des Windows-Autostartmanagers eingetragen und prüft dann bei jedem Rechnerstart, ob fällige Wartungen oder fällige Abrechnungen vorhanden sind. Falls dieses der Fall ist, erscheit eine entsprechende Mitteilung auf dem Bildschirm. So erhalten Sie sicher wichtige Informationen, ohne das Wartungsprogramm starten zu müssen.

## **Werkzeugmodul**

Optional können Sie ein Werkzeugmodul bekommen. Hiermit verwalten Sie Personal, Fahrzeug und Werkstatt Werkzeuge. Bei Interesse sehen Sie sich bitte die seperate Programmbeschreibung PEWEKO an.

#### Inhaltsverzeichnis

# **Formular-Kurzbeschreibung**

## **Wartungsberichte**

Wartungsberichte können Sie Standardmäßig in einem Memofeld hinterlegen. Im Kundendienstmodul haben Sie jedoch erweiterte Möglichkeiten der Eingabe. Die Eingabe erfolgt Artikelweise, genau nach der Art einer Lieferscheinerstellung. Es kann also sofort nachvollzogen werden, wie viel Ersatzteile eingebaut wurden usw. Soweit, so gut. Soll nun dieser detaillierte Wartungsbericht in einen Lieferschein oder Rechnung erweitert werden? Ich meine nein. Rechnungen sollten weiterhin mit dem Fakturierprogramm der Branchenlösung geschrieben werden. Denn hier ist die Rechnungslegung mit allen notwendigen Folgeschritten wie Zahlungskontrolle, Mahnwesen usw. möglich.

## **Vertrag**

Im Kundendienstmodul steht Ihnen ferner ein Formular für Vertragsdaten zur Verfügung. Hier sollen lediglich relevante Vertragsdaten zu einer Anlage hinterlegt werden. Hier können auch die Kompletten Verträge aus anderen Dokumenten in ein Memofeld kopiert werden. Oder eingescannte Dokumente (von Formblatt-Verträgen) können eingebunden werden.

Eine Komplette Vertragserstellung wird an dieser Stelle nicht kommen. Hierzu gibt es bessere Programme, Textprogramme wie Word usw.

#### Inhaltsverzeichnis

# **Artikelverwaltung**

Die Artikelverwaltung ist für eine Datenübernahme bei den detaillierten Wartungsberichten. Die Artikel-Eingabe erfolgt manuell und enthält somit nur die Artikel die für Sie relevant sind. Ein Datenimport aus diversen Formaten wie ASCII ist auch möglich

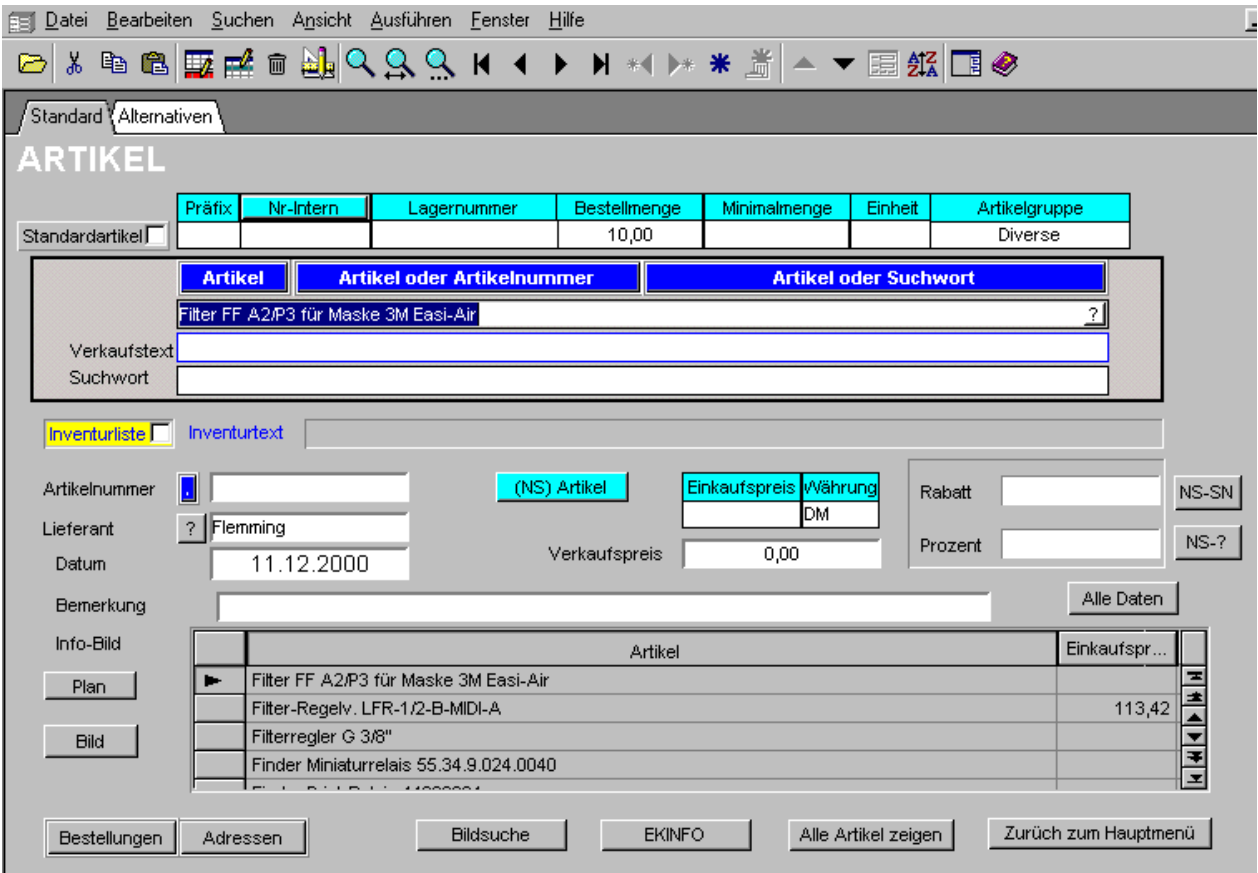

Für die Eingabe der neuen Kundendaten betätigen Sie den rechten Schalter im Feld –Name.

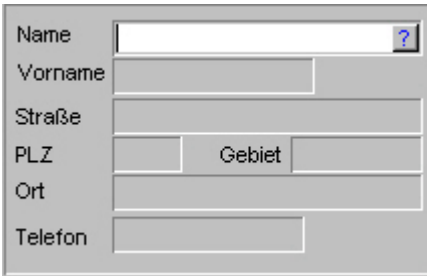

Ein Auswahlfenster der möglichen Adressen wird geöffnet. Wählen Sie die entsprechende Anschrift und verlassen das Auswahlfenster über den OK-Schalter unten rechts. Sie kehren damit zurück ins Feld –Name- . Beim Verlassen dieses Feldes wird die kompl. Anschrift übernommen. Für diese Eintragung ist es wichtig, das die Adressen bereits vorhanden sind. Eine Eintragung nachträglich in die Adressendatei über diesen Weg ist möglich, jedoch mit verminderten Eingabemöglichkeiten.

Die weiteren Eingaben Tragen Sie bitte in die entsprechenden Felder oder über die entsprechenden Schalter ein.

Die Eingabe von Anlagen-Komponenten ist direkt in die Tabelle möglich, sollte aber über die entsprechenden Schalter vorgenommen werden.

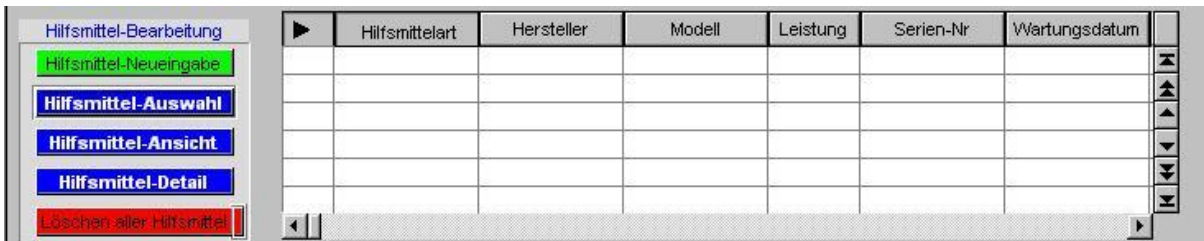

Der Vorteil der Eingabe über einen Schalter liegt in der größeren Informationsrückgabe, bzw. Informationseingabemöglichkeit und Übersichtlichkeit.

Wenn bereits einige Hilfsmittel in der Hilfsmitteldatei vorhanden sind, können Sie das entsprechende Hilfsmittel über den Schalter –Hilfsmittel Auswahl- übernehmen. Bei

Betätigung gelangen Sie in die Hilfsmitteldatei. Wählen Sie das entsprechende Teil, und übernehmen es folgendermaßen:

Betätigen Sie den Schalter Datensätze ändern

Im Rahmen Kundenzuordnung

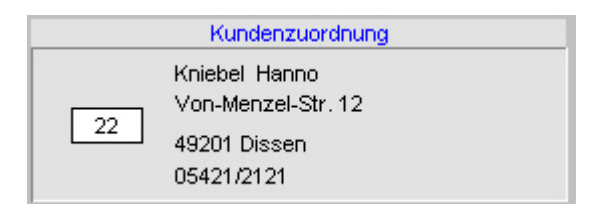

gehen Sie in das Feld mit dem Kasten und betätigen den Schalter links im Feld. Eine Kundenauswahltabelle (Standortanschriften) wird nun zur Verfügung gestellt. Wählen Sie und verlassen das Fenster über OK unten rechts.

Beim Verlassen des Feldes wird die Kundenanschrift automatisch eingetragen, zu welcher dieses Hilfsmittel zugeordnet wurde. Soll eine Zuordnung wieder aufgehoben werden, löschen Sie einfach diese Nummer in diesem Feld.

Dieses Feld hat eine große Bedeutung für Artikel, die ständig nur kurzfristig bei einem Kunden im Einsatz sind. Durch diese Verfahrensweise bleiben die Hilfsmitteldaten komplett erhalten, können aber ständig einem anderen Kunden zugeordnet werden.

Wünschen Sie nun die Detailansicht zu einem bestimmten Artikel, markieren Sie ihn links in der Tabelle (schwarzer Pfeil) und betätigen den Schalter –Hilfsmittel- Detail-. Nun gelangen Sie wieder in die bereits bekannte Tabelle der Hilfsmittel, sehen aber nur dieses eine Teil. An dieser Stelle können Sie nun hierzu auch Wartungsberichte oder Reparaturen eintragen.

## **Komponenten-Referenzliste**

Um für spätere Selektionen immer mit gleichen Begriffen zu arbeiten, ist es sinnvoll mit dieser Liste zu arbeiten.

Beispiel: Ein Anwender schreibt Boiler, ein anderer Anwender schreibt Speicher. Beide meinen eventuell das gleiche. Bei einer Altersselektion suchen Sie nun alte Boiler und würden nur einen Teil finden, weil nicht nach den anderen Begriff Speicher gesucht wurde.

Also Komponente auswählen, oder neu eintragen und Fenster mit OK verlassen.

Nach der Eingabe aller Komponenten zu dieser Anlage/Kunden verlassen Sie dieses Fenster auch mit OK

### **Ersatzteile**

Die Tabelle für Ersatzteile Dokumentiert alle Ersatzteile zu einen bestimmten Hilfsmittel. Lieferant und spezielle Ersatzteilnummer sowie andere wichtige Daten können hier eingegeben werden. Diese Tabelle ergänzt und erweitert die Wartungsberichte Tabelle im Kundendienstmodul.

#### Inhaltsverzeichnis

# **Druck-Einstellungen**

Die im Programm eingegebenen Daten werden je nach Bedarf in einer übersichtlichen Form zusammengestellt und ausgegeben. Auf das Aussehen dieser Datenausgaben hat der Anwender vor jedem Ausdruck noch die Möglichkeit die Druckparameter zu ändern. Neben den Schaltern für den Druckstart befindet sich ein kleiner gelber Schalter, der den Zugang zu den Parametern öffnet.

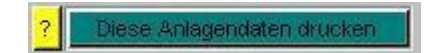

Sollen bestimmte Daten zu einer Anlage, z. B. die Messdaten, bei einem Ausdruck nicht geschrieben werden, weil sie im Moment nicht relevant sind, wird dieser Punkt einfach deaktiviert.

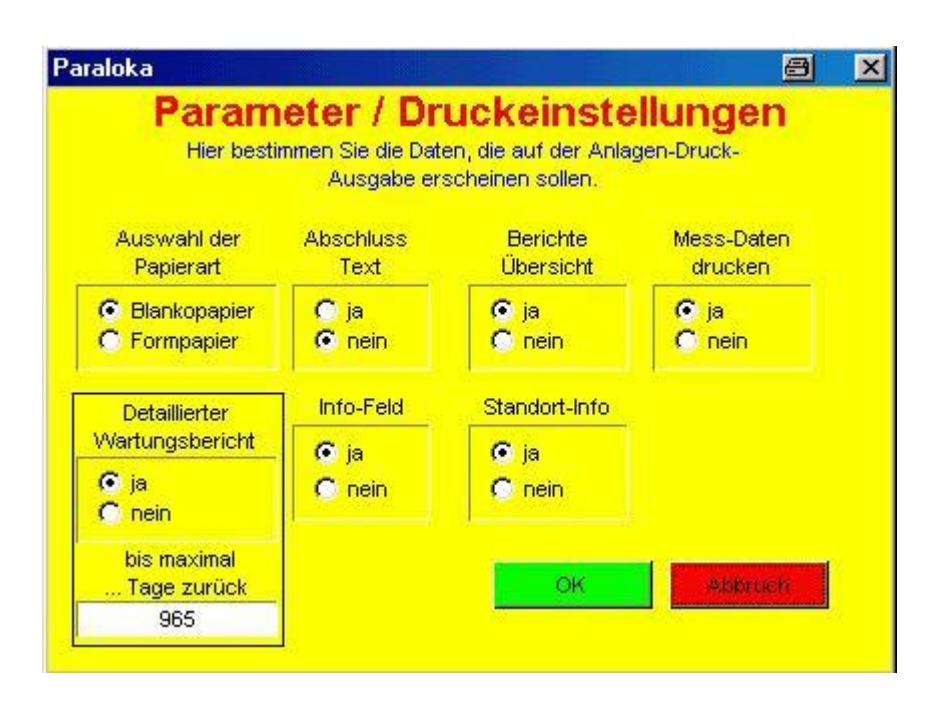

# **Abschlusstext**

Zum Abschluss eines Wartungsberichtes kann ein fest definierter Abschlusstext eingegeben werden. Dieser Text ist für alle Anlagenberichte gleich. Die zu/Abschaltung erfolgt über den Schalter

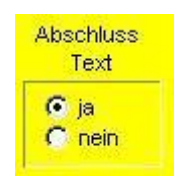

unter Parameter/Druckeinstellungen. Die Vorgaben für den Abschlusstext erfolgen in dem folgenden Formular welches unter **Einstellungen / Vorgaben** und dem Schalter *Abschluss-Texte* zu erreichen ist.

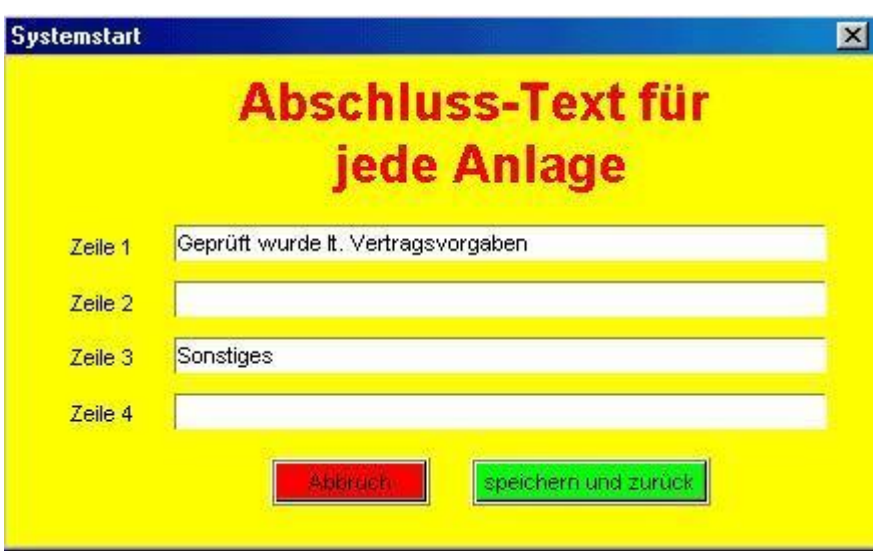

Geringe Gestaltungsmöglichkeiten haben Sie durch überspringen von Eingabezeilen, was im Ausdruck einer Leerzeile gleichkommt. Im folgenden Bild wird deutlich wie/wo der Abschluss-Text gedruckt wird.

#### **Meßdaten**

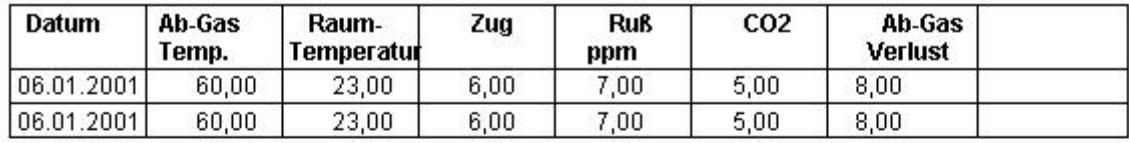

#### Bemerkung/Kurz-Bericht

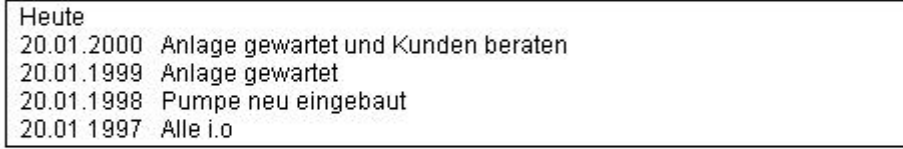

Abschluss-Text Zeile 1

Abschluss-Text Zeile 3

# **Druckausgabe**

### **Anlagenreport**

Ein generelles aussehen des Anlagenreports gibt es also nicht, da Sie selber bestimmen können, welche Daten ausgedruckt werden sollen, und welche nicht, wie Sie bereits in den vorherigen Zeilen lesen konnten, bzw. noch sehen werden.

# Anlagendaten

Wartungsdatum: 30.08.2002

Straße: ... Von-Menzel-Str. 12 Ort.........Dissen Tel. 05421/2121

Anlagenkennummer: 5 Vertrags-Nr. WA123456

#### **Bauteile**

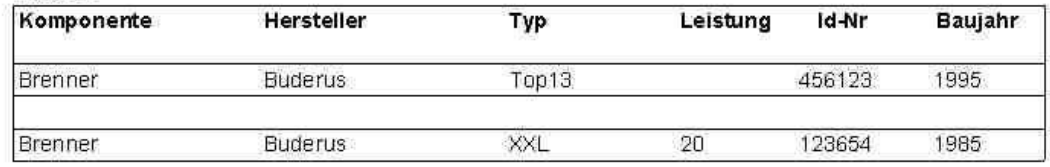

#### Meßdaten Tabelle 1

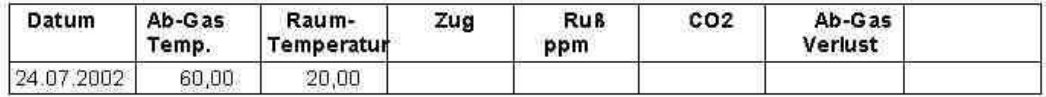

#### Meßdaten Tabelle 2

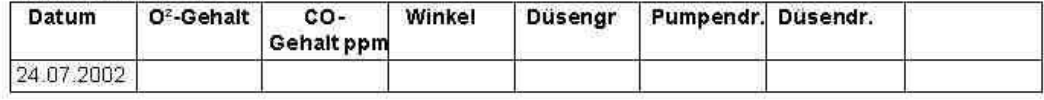

#### Bemerkung/Kurz-Bericht

22.07.2002 Anlage geprüft 22.06.2001 Hier schreiben Sie den Wartungsbericht in Kurzform hin

#### Zusatz-Info

Infofeld Seite 2 auch zu verwenden für

\*\*\*\*\*\*\*\*\* Standortdaten \*\*\*\*\*\*\*\*\*\*\*\*\*\*\*

Der Ausdruck dieser Daten kann über den gelben Schalter mit mit dem Fragezeichen (?) zubzw. abgeschaltet werden.

Durch Verändern der Druckparameter bekommen Sie für die gleiche Anlage einen völlig anders gestalteten Anlagenreport. Bei der folgenden Ausgabe wurde auf die Messwerte verzichtet, dafür aber Detaillierter Wartungsbericht zusätzlich eingestellt.

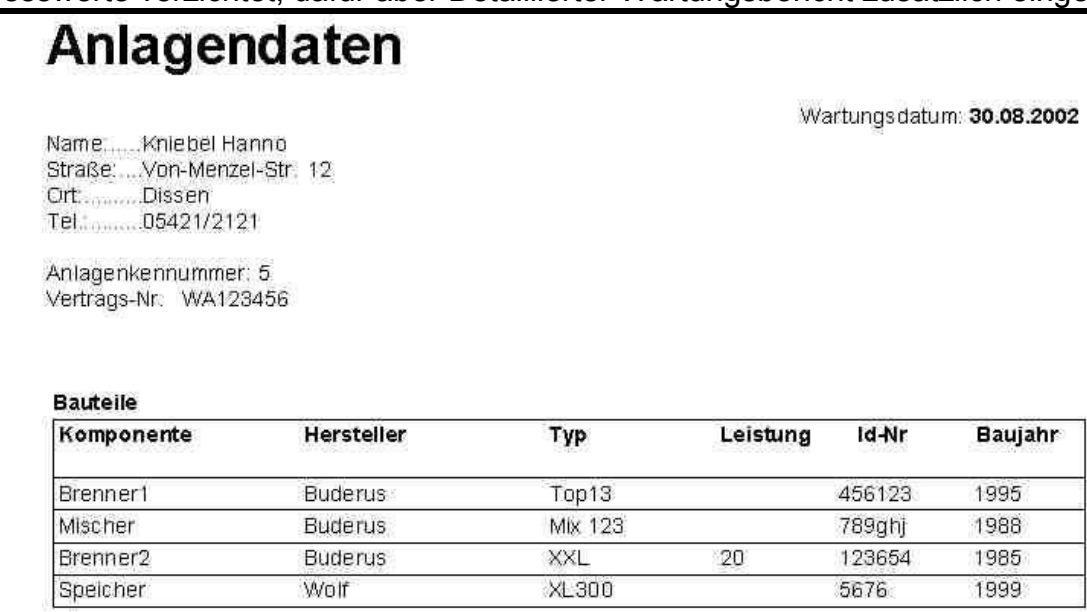

#### Detaillierte Wartungsdaten

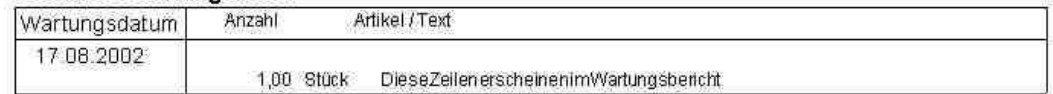

#### Zusatz-Info

Infofeld Seite 2 auch zu verwenden für

\*\*\*\*\*\*\*\*\* Standort daten\*\*\*\*\*\*\*\*\*\*\*\*\*\*

Der Ausdruck dieser Daten kann über den gelben Schalter mit mit dem Fragezeichen (?) zubzw. abgeschaltet werden.

Abschluss-Text Zeile 1

Abschluss-Text Zeile 3

# **Termine Monatsansicht**

Vor dem Ausdruck einer Monatsaufstellung bestimmen Sie den Zeitraum von... bis.. wann die Aufstellung ausgegeben werden soll. Hierbei wird auch die Jahreszahl berücksichtigt.

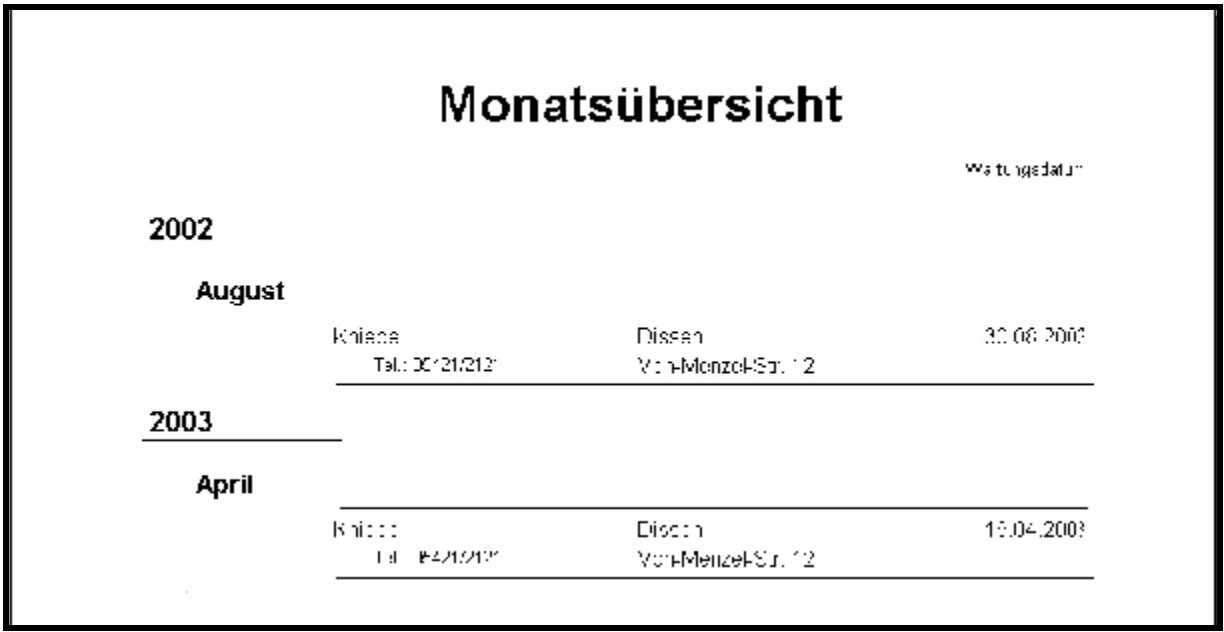

# **Termine Listenform**

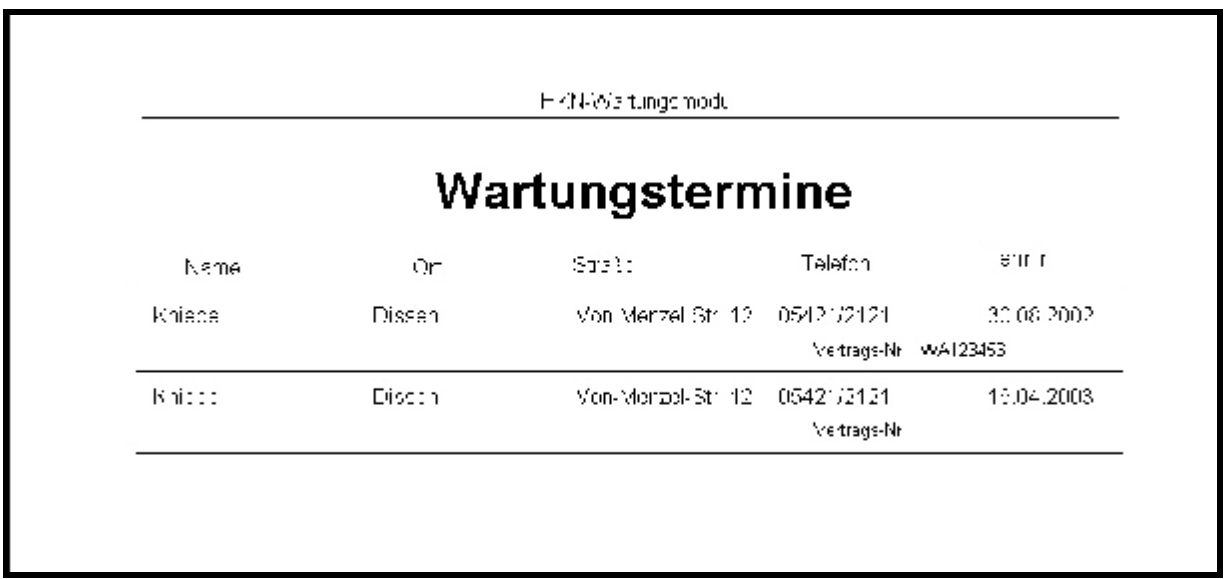

# **Adressen**

Zur Handhabung der Adressendatei gibt es eigentlich wenig zu sagen. Die Adressendatei ist an eine Postleitzahlen-Datenbank angeschlossen, welche nach und nach ergänzt wird. Wenn Sie eine Anschrift neu eintragen, das Feld PLZ verlassen geschieht folgende Überprüfung und eine entsprechende Aktion

- 1. Möglichkeit, die PLZ ist in der Datenbank nicht enthalten. Ein Eingabefenster wird geöffnet, und Sie tragen den Ortsnamen ein. Ihre Eingabe, der Ortsname wird dann in das Feld Ort der Adressendatei und in der PLZ-Datenbank übernommen.
- 2. Möglichkeit, die PLZ ist in der Datenbank enthalten. Der passende Ortsname zur PLZ wird automatisch in das Feld Ort eingetragen.
- 3. Möglichkeit, die PLZ ist mehrfach in der Datenbank enthalten (Orte mit unterschiedlichen Ortsteilen) Hier wird Ihnen dann ein Auswahlfenster zur Verfügung gestellt.

Wird Ihnen nun nur ein Ortsname eingetragen, besser gesagt vorgegeben, obwohl es ein anderer Ortsname zu der eingetragenen PLZ ist, müssen Sie die PLZ-Datenbank manuell erweitern.

# **PLZ – Erweiterung**

Die Eingabe einer weiteren gleichen PLZ zu einem anderen Ort können Sie wie folgt vornehmen. Sie Tragen ins Feld PLZ eine Zahl ein, z. B. 1 und erreichen hiermit die Öffnung der Eingabemaske. Die natürlich falsche PLZ –1- überschreiben Sie mit der richtigen PLZ und tragen außerdem den dazugehörenden Ortsnamen ein. Fertig.

# **Wartungsberichte**

Bei der Gestaltung, der Eingabe und der Ausgabe haben Sie einige Möglichkeiten zur individuellen Bearbeitung. Jeder Anwender legt hier die Schwerpunkte an anderer Stelle.

# **Wartungsberichte Übersicht**

Unter Berichte auf der ersten Seite können Sie in Kurzform die Tätigkeiten mit Datum hinterlegen.

Den aktuellen Bericht fügen Sie bitte am Anfang dieses Feldes ein. Die Vorhandenen Zeilen werden damit nach hinten verschoben. Im Anlagendaten-Ausdruck werden nur die ersten Zeilen, also die aktuellen, berücksichtigt.

#### Bemerkuna/Kurz-Bericht

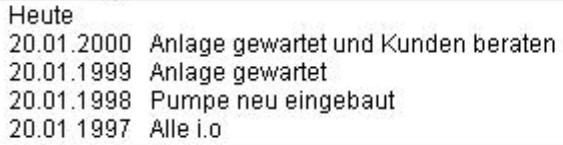

Beim Ausdruck der Anlagendaten können Sie mit den Parametereinstellungen (gelber Schalter ?) einstellen, ob diese Informationen auf dem Ausdruck erscheinen sollen oder nicht.

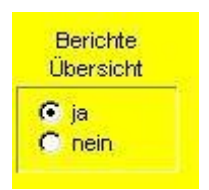

### **Detaillierte Wartungsberichte**

Diese Eingabemöglichkeit wird über das zusätzlich erhältliche Kundendienstmodul zur Verfügung gestellt und ist in der Light-Version nicht vorhanden.

Wenn Sie jedoch Wert auf eine detaillierte Übersicht zu den Wartungen legen,

können Sie alle Daten hierzu eingeben. Sinnvoll nutzen können Sie diesen Punkt,

um alle Aufwendungen zu einer Wartung, Ersatzteile, Montagezeiten verschiedener Monteure, Fahrkosten, Kleinteile usw.

Wo erfolgt diese Eingabe? Auf Blatt 4 des Wartungsformulars wählen Sie den Schalter Wartungsbericht neu und Sie erhalten ein Formular in welches Sie nun alle Daten zu einer Wartung eintragen können.

Die hier eingetragenen Daten können zu den Anlagendaten ausgedruckt werden wenn der entsprechende Parameter eingestellt ist (gelber Schalter, detaillierte Wartungsberichte)

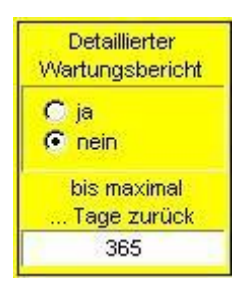

Auch können Sie einstellen, bis wie lange zurück die Wartungsberichte ausgedruckt werden sollen. Dieses ist notwendig, denn die hier erstellten Wartungsberichte können sehr lang werden, wenn Sie oft viele Ersatzteile und Informationen hinterlegt haben.

Die Eingabe für den zurückliegenden Zeitraum wird in Tagen angegeben, also 365 eintragen wenn ein Jahr gewünscht wird. Die Angabe in Tagen hat den Vorteil, dass Berichte die im zeitlichen-Grenzbereichen liegen für eine Ausgabe leichter mit eingeschlossen oder ausgeschlossen werden können.

Wenn Sie sich für die detaillierte Eingabe entscheiden, können Sie aus den hier eingegebenen Daten auch in einem Lieferschein oder Rechnung verwenden (Individual-Teil)

Im Formular Wartungen Seite 4 können Sie sofort sehen, wann was an der Anlage gemacht wurde

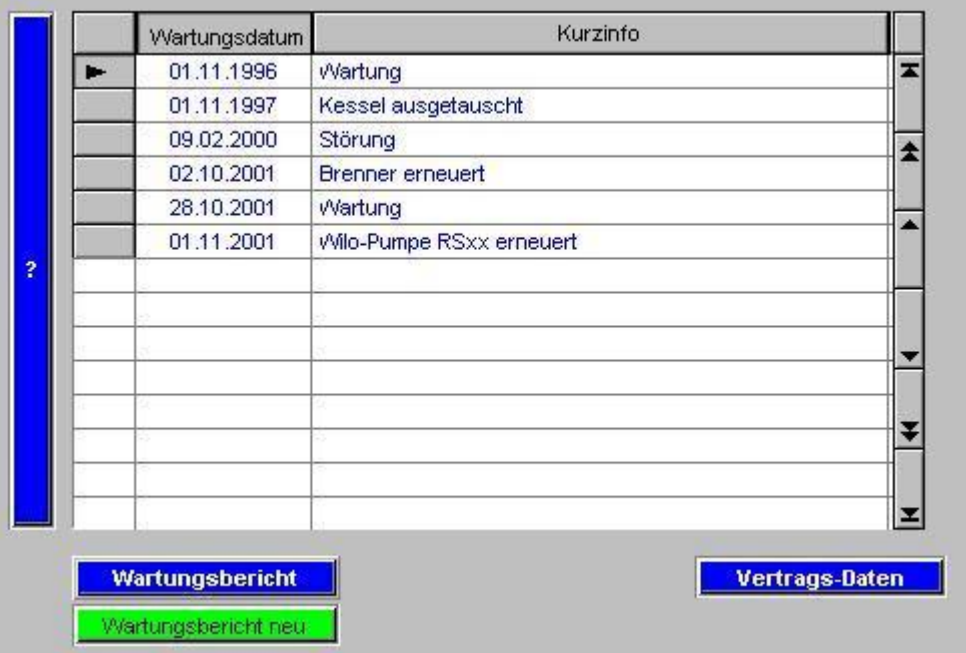

Wenn Sie nun die Daten zu einen bestimmten Termin sichten möchten, klicken Sie das Feld mit dem entsprechenden Datum an. Es erfolgt eine Markierung links vom Wartungsdatum, und anschließend betätigen Sie den senkrechten Schalter mit dem Fragezeichen. Es werden Ihnen die Daten zu diesem Termin gezeigt.

Wenn Sie jedoch den unteren Schalter mit der Aufschrift Wartungsberichte betätigen, haben Sie Zugang zu allen Berichten zu dieser Anlage, die vorhanden Sind.

Folgendes Bild zeigt Ihnen die Maske des Detailierten Wartungsberichtes und einen Teil der Eingabemöglichkeiten

| 01.11.2001<br>Anlagen-Nr            | Wartungsbericht<br>77 | Status                              | Wartungsbericht          |               |                      |                         |   |
|-------------------------------------|-----------------------|-------------------------------------|--------------------------|---------------|----------------------|-------------------------|---|
|                                     |                       |                                     |                          |               |                      |                         |   |
| Kniebel, Hanno                      |                       | $\Gamma$ offen                      | Lieferdatum              |               |                      | Neuer Auftrag           |   |
| Von-Menzel-Str. 12<br><b>Dissen</b> |                       | $\cap$ erledigt<br>$\cap$ berechnet | Rechnungsdatum           |               | Auftrag drucken      |                         |   |
| Wartungsdatum                       | 01.11.2001            |                                     | Rechnungsnummer          |               |                      | Statusbericht drucken   |   |
|                                     |                       |                                     | Montageeinsatz<br>Name   |               | Offene Kleinaufträge |                         |   |
| Auftragsnummer                      | $\sqrt{2}$            |                                     | LS-Nr.<br>Lieferschein   |               |                      |                         |   |
| Kunde                               |                       |                                     | MB-Nr.<br>Montagebericht |               |                      | Programm beenden        |   |
| $\overline{?}$<br>Kurzinfo          |                       |                                     |                          |               |                      |                         |   |
|                                     |                       | Wilo-Pumpe RSxx erneuert            |                          | nur offen     |                      | (NS) mit Montageeinsatz |   |
|                                     |                       | <b>HALAFERTH</b>                    | Artikel-Neueingabe       | nur erledigt  |                      | Alle Datensätze         |   |
| Anzahl                              | Einheit               |                                     | Artikel                  | Einkaufspreis | Verkaufspreis        | GesamtpreisVK           |   |
| 1,00<br>þ.                          | Stck                  | Wilo RSxx                           |                          | 89,00         | 144,00               | 144,00                  | ᅎ |
| 2,00                                | Std.                  | Monteur Müller                      |                          |               | 65,00                | 130,00                  | ± |
| 1,00<br>Std                         |                       | Meister Jakob                       |                          |               | 75,00                | 75,00                   |   |
|                                     |                       |                                     |                          |               |                      |                         | ¥ |
|                                     |                       |                                     |                          |               |                      |                         | z |
| $\blacksquare$                      |                       |                                     |                          |               |                      |                         |   |
|                                     |                       |                                     |                          |               |                      |                         |   |
| Adressen                            | Wartungen             |                                     |                          |               |                      | Zurück zum Hauptmenü    |   |

(Nur im Kundendienstmodul enthalten)

#### **Anlagendaten drucken**

Beim Ausdruck der Anlagendaten beachten Sie bitte, dass hier die Daten in unterschiedlichen zuschaltbaren Tabellen ausgegeben werden. Verzichten Sie beim Ausdruck auf Teile, die nicht unbedingt benötigt werden. Am Besten und übersichtlichsten bleibt alles, wenn alle Daten auf ein Blatt passen.

Ausreichend ist oft die Ausgabe der Anlagenkomponenten. Diese Datenausgabe kann auch nicht abgeschaltet werden. Alle anderen Daten (Messdaten, Berichte) sind optional.

# **Neueingabe von Daten**

Hier können kleine Unterschiede zu anderen Modulen auftreten. Bei einigen Adressenmodulen besteht die Möglichkeit zur Neueingabe nur über den Schalter/ICON in der Menüleiste. Im Wartungsmodul soll die Neueingabe nur über die Entsprechenden Schalter in den Formularen erfolgen Neueingabe....... . Meistens sind diese Schalter in einem auffälligen grün gestaltet.

Wurde dieser Schalter zur Neueingabe betätigt, verlassen Sie dieses Formular nur über den Schalter OK oder Abbrechen unten rechts im Formular.

#### **Inhaltsverzeichnis**

## **Terminabfragen**

In diesem Menüpunkt sehen Sie alle überfälligen Wartungstermine, Termine, die bis zum heutigen Datum hätten erledigt worden sein sollen. Es wird die Anschrift mit dem Wartungsdatum gezeigt, oder auf Wunsch auch ausgedruckt. Haben Sie keine Anlagen, in denen das Wartungsdatum vor dem heutigen liegt, erscheint verständlicher Weise auch kein Ausdruck.

# **Artikeldaten**

Grundsätzlich bestehen zwei Möglichkeiten auf Artikeldaten zuzugreifen. Jedem Vorgang können beliebig viele Artikel, Texte, Bilder oder sonstige Daten zugeordnet werden. Diese einmal zugeordneten Daten werden direkt mit einem Vorgang verbunden, sind aber in einer seperaten Tabelle gespeichert.

Wurde z. B. ein Artikel einmal bestellt, kann auf diesen Artikel bei erneutem Bedarf zugegriffen werden.

Die zweite Möglichkeit auf Daten zuzugreifen ist die Stammartikeldatei.

# **Feldbeschreibungen**

Hier finden Sie einige Erklärungen zu bestimmten Feldern.

### **Kennummer/Anlagennummer**

Die Kennummernvergabe erfolgt automatisch. Es wird immer zur am höchsten vergebenen Nummer, +1 addiert. Wurde von Ihnen z. per Hand, 900 eingegeben, ist die nächste automatisch vergebene Kennummer 901! Jede Zahl wird nur einmal vergeben werden, damit werden die Hilfsmittel einem Kunden zugeordnet. Diese Nummer dient also zur festen Verbindung der Daten eines Kunden mit den Hilfsmitteldaten. Nach der Rückgabe eines Hilfsmittels von einen Kunden, kann das Hilfsmittel mit allen Daten wie Wartungsberichten oder Ersatzteilen nur über diese eine Nummer, einen anderen Kunden zugeordnet werden.

### **Nächste Wartung**

Wichtig ist die Eingabe in diesem Feld, denn auf diese Angabe stützt sich die spätere Terminsuche. Das Eingabeformat ist TT.MM.JJ. Die Praxis hat gezeigt, dass hier eine automatische Datumsvergabe (z.B. jährliche Wiederholung) nicht sinnvoll ist. Das neue Datum können Sie im Kalender nachschlagen und übernehmen. Dabei wird der alte Wert automatisch überschrieben.

#### **Name**

Bei der Eingabe des Namens nehmen Sie bitte die Anschrift aus der Adressendatei. Wenn Sie sich in der Neuanlage befinden und dieses Feld betreten, erscheit links im Feld ein ? . Bei Betätigung dieses Fragezeichens wird das Adressenfenster geöffnet. Wählen Sie die gewünschte Adresse und schließen das Fenster. Beim Verlassen der Namens-Feldes mit Return oder Tab, werden die restlichen Anschriftenfelder automatisch ausgefüllt.

#### **Straße/Ort**

Eine Eingabe ist hier wichtig, denn zur späteren Einsatzoptimierung kann gezielt nach offenen Wartungen in einer Straße (und oder Ort) gesucht werden. Die Wartungen können dann mit einer Einsatzfahrt erledigt werden.

### **Gebiet**

Dieses ist ein Eingabefeld für die Eingabe von den Kennzahlen des von Ihnen verwendeten Stadtplanes. Beachten Sie, daß Sie eine immer gleichbleibende Eingabeart verwenden. A 7 oder A7 z.B. Das gewählte Eingabeformat müssen Sie dann auch bei der Fragebeantwortung in dem entsprechenden Menüpunkt verwenden. Es können hier maximal 5 Zeichen angegeben werden. Sie können Z.B. folgendes eingeben wie AB12. Die Suchmöglichkeit könnte sein, bei der Fragestellung: In welchem Planquadrat soll die suche erfolgen? Sie geben nun an: CB12 Es wird im Quadrat CB12 gesucht ..B12 Es wird in allen Quadraten gesucht, die auch B12 enthalten, wie AB12 B.. Hier werden alle Quadrate angezeigt die ein B enthalten, wie B67

### **Berichte**

In dieses Feld sollen die Berichte der einzelnen Wartungen eingetragen werden. Den aktuellen Bericht schreiben Sie bitte immer in die 1.Zeile. Dadurch werden die früheren Berichte weiter nach unten verschoben, und der aktuelle Bericht ist immer sofort sichtbar.

## **Baujahr**

In diese Felder schreiben Sie bitte die ganze Jahreszahl, also 1995 und nicht nur 95. Dieses ist notwendig, um bei späteren Selektionen von Anlagen die z.B. älter als 10 Jahren sind, auch ein richtiges Ergebnis zu erhalten.

#### **Wartungsvertrag**

Im Feld "Wartungsvertrag" können Sie eingeben: nein, ja, oder gekündigt. Das Infofeld gibt Ihnen Möglichkeiten zur Eingabe von zusätzlichen Informationen. Ich persönlich halte die Eingabemöglichkeit "Wartungsvertrag" für nicht unbedingt notwendig, denn ist unter dem Punkt "Nächstes Wartungsdatum" nichts eingetragen, weil kein Wartungsvertrag besteht, wird diese Anlage bei der Terminüberwachung auch nicht berücksichtigt. Andersrum werden Anlagen ohne Wartungsvertrag, aber mit regelmäßiger Überprüfung, erfast, sobald das "Nächste Wartungsdatum" eingetragen wurde. Die für Sie günstigste Bearbeitungsform müssen Sie selber herausfinden, denn hier gehen die Meinungen auseinander.

#### **Neueingabe**

Grundsätzlich sollen Sie Neueingaben unter diesem Punkt, vornehmen.

**Beachten Sie bitte:** In der Neueingabe unter diesem Menüpunkt werden Kennummern vergeben. Die Vergabe erfolgt erst beim ersten Aufruf bei der Bearbeitung. Dieses dient zu Vereinfachung Ihrer Eingabe. Stellen Sie sich einmal vor, Sie wollen die Nr. 766 vergeben. Sie wundern sich, daß Sie eine Fehlermeldung erhalten, weil eventuell diese Nr. Bereits vergeben war. Wir haben auch, wie schon beschrieben, eine fortlaufende

Nummerierung, von der am höchsten vergebenen Zahl. Wenn 100 Nummern vergeben wurden, und Sie Anlage Nr. 50 gelöscht haben, kann dann nur die Nummer 50 für eine neue Anlage von Hand eingegeben werden. Die Kennummer dient zur klaren **Kundenidentifizierung**!

#### **Sortiervorrichtung**

Eventuell wünschen Sie eine bestimmte Sortierung Ihrer Wartungskartei, dann sind Sie in diesem Menüpunkt richtig. Um für bestimmte Bearbeitungsfälle, wenn eine bestimmte Übersicht gewünscht wird, können Sie nach Namen, Kennummer oder Wartungsdatum sortieren.

# **Terminabfragen**

#### **Abfrage-Sortierung**

Wenn Sie Termine suchen, ist natürlich das Datum relevant und die Sortierreihenfolge geschieht nach dem Datum. Wünschen Sie nun jedoch eine Sortierung nach den Namen, stehen Ihnen hierzu an verschiedenen Stellen entsprechende Schalter zur Verfügung (Im Menü, Schalterleiste oder im Formular)

#### **Terminabfrage von... bis...**

Hier geben Sie einen Zeitraum ein, für den die Wartungstermine angezeigt werden sollen.

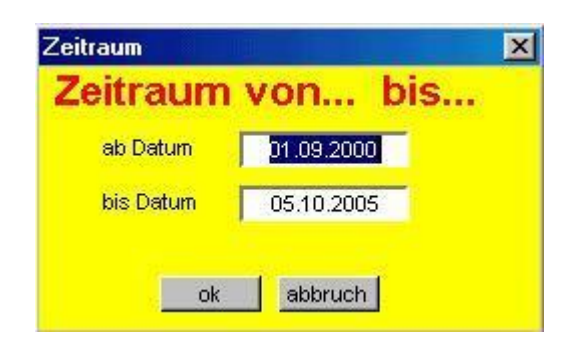

Im Arbeitsformular haben Sie nun zwei Möglichkeiten diese Selektionsmöglichkeit zu nutzen.

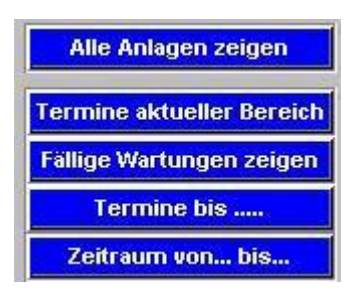

Dieser Schalter schaltet auf Datensätze des gewählten Zeitraumes. Folgender Schalter schaltet nach der Eingabe des Zeitraumes auf die Ausgabe (Drucker/Bildschirm)um.

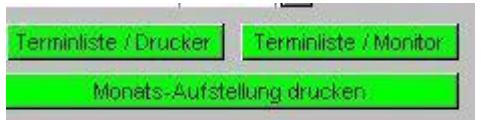

Der Ausdruck der Liste sieht dann folgendermaßen aus, wobei eine Sortierung nach dem Wartungsdatum erfolgt.

HKN-Wartung 2001

# Terminübersicht

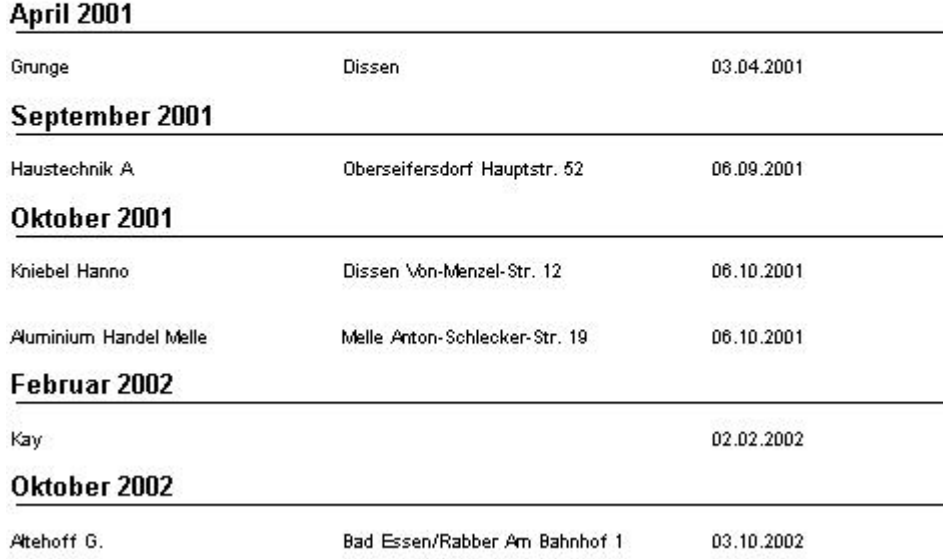

Wichtig! Wenn Sie diese Sortierung wieder aufheben möchten, müssen Sie den Schalter --Alle Datensätze zeigen—betätigen!

## **Überfällige Termine**

[Ausgabe einer Kurzübersicht]

In diesem Menüpunkt sehen Sie alle überfälligen Wartungstermine, Termine, die bis zum heutigen Datum hätten

erledigt worden sein sollen. Es wird die Anschrift mit dem Wartungsdatum gezeigt, oder auf Wunsch auch ausgedruckt. Haben Sie keine Anlagen, in denen das Wartungsdatum vor dem heutigen liegt, erscheint verständlicher Weise auch kein Ausdruck.

#### **Wartungen in einer Straße**

In diesem Menü können Sie nach **Straße** und bis **Datum** selektieren. Es werden dann alle Anlagen in der vorgegebenen Straße mit allen Terminen die vor dem angegebenen Datum liegen, angezeigt. Es kann ja unter Umständen sinnvoll sein, daß Wartungstermine, die zeitlich nur wenige

Tage oder Wochen auseinander liegen, zusammenzufassen, um hohe Anfahrtsaufwendungen zu reduzieren. In der Zusammenfassung sehen Sie alle infragekommenden Anlagen mit Anschrift und Kennummer.

#### **Wartungen Ort-Straße-Datum**

Hier verhält es sich wie in den beiden vorgenannten Punkten, jedoch können Sie hier zusätzlich den Ort bestimmen, in welchen die Wartung stattfinden soll.

#### **Wartungen in einem Gebiet**

Dieser Menüpunkt kann zu dem häufist gebrauchten Termiselektionspunkt werden, wenn Sie allen Ihrer Anlagendaten die entsprechende Kennzahl zuordnen. Diese Kennzahl kann die Planquadratkennung des örtlichen Stadtplanes sei, die in das Feld [Q] des Arbeitsblattes eingetragen wird.

Arbeiten Sie mit den Stadtplänen mehrerer Orte, so müssen Sie für jeden Plan eine Kennung voranstellen, denn auf jedem Plan befindet sich z.B. das Quadrat A1. Sie müssen auch immer ein gleiches Eingabeformat wählen, entweder mit, oder ohne Leerzeichen ( entweder A1, oder A 1 )auch ist 1A etwas anderes als A1 ! Da diese Unterschiede bestehen, könnten Sie für jeden Ortsplan eine Kennzahl vergeben und der Q-Kennung zuordnen. So könnte eine Kennzahl für Ort Eins aussehen: 1A1 oder 1ab1. Beachten Sie auch, daß das gewählte Eingabeformat auch bei der Suche mit dem Platzhalter .. übereinstimmen muß! So findet der Suchstring a..1 nicht

1ab1, Hier muß der Suchstring ..a..1 oder ..ab.. lauten! Diese erweiteten Eingabemöglichkeiten können Sie verwenden, wenn die Straßen die Sie zusammenfassen möchten, über mehrere Quadrate verteilt sind. Wenn Sie jedoch noch nicht mit den Sucheigenschaften mit Platzhaltern .. oder @(für nur ein Zeichen)vertraut sind, dann sollten Sie nur die einfachen Kennzahlen verwenden. Die Suche würde dann in z.B. zwei Schritten erfolgen. Sie suchen erst im Quadrat A1, danach in B1.

# **Kundendienst-Wartungsarbeiten**

Das neue Kundendienstmodul ist im gewissen Sinn ein Modul mit multifunktionalen Möglichkeiten. Eigentlich sind es auch zwei Module die miteinander verknüpft sind (KD-Wartungsarbeiten und eine komplette Auftragsbearbeitung). Von daher auch werden auch zwei unterschiedliche Schalter in der Menüwahl der Wartung-Pro-Version zur Verfügung gestellt.

Kundendienst Wartungsarbeiten ist der Zugang zu den bereits bekannten detaillierten Wartungsberichten. Die Funktionen dieser zusätzlichen Eingabemöglichkeit von Informationen zu einer Anlage bzw. zum Wartungsbericht wurde enorm erweitert.

An dieser Stelle nun, können Sie nicht nur Wartungsberichte, also die Detailinformationen zu einer Wartung, eintragen, sondern Sie haben die Möglichkeit den Formulartitel frei zu definieren.

Für die gängigen Formularüberschriften steht ein Auswahlschalter zur Verfügung

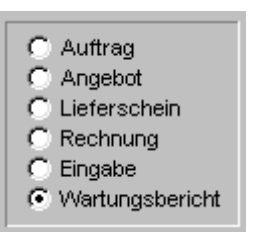

Sobald Sie im Formular –Detaillierte Wartungsberichte- ein Datum in das Feld Wartungsdatum eingetragen haben und dieses Feld verlassen, bekommt das Formular automatisch die Überschrift –Wartungsbericht- zugeordnet. Diese automatische Vorgabe kann mit Hilfe des Auswahlschalters oder durch Direkteingabe überschrieben werden.

Wie Sie wissen, sind Wartungsberichte über die Anlagenkennummer fest an eine Anlage gekoppelt. Nun sind auch alle anderen Formulare, fest an diese Anlage gekoppelt. Im folgenden Bild der Seite –Zusatz-.. sehen Sie in der Übersicht, wann welches Formular erstellt wurde.

# Anlagendaten

Wartungsdatum:

Name:.....KniebelHanno Straße:...Von-Menzel-Str. 12 Ort..........Dissen Tel.:......... 05421/2121

Anlagenkennummer:5

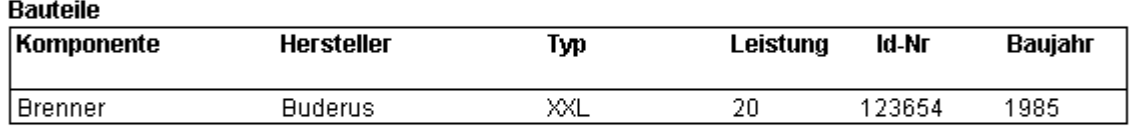

#### Detaillierte Wartungsdaten

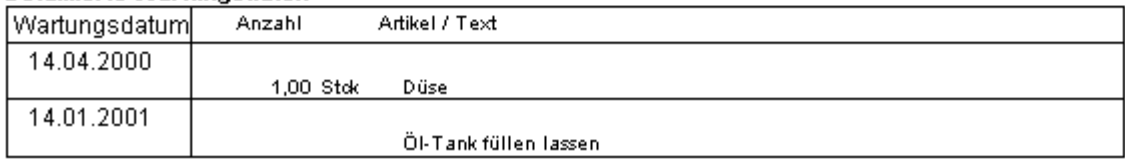

#### **Dokumentende**